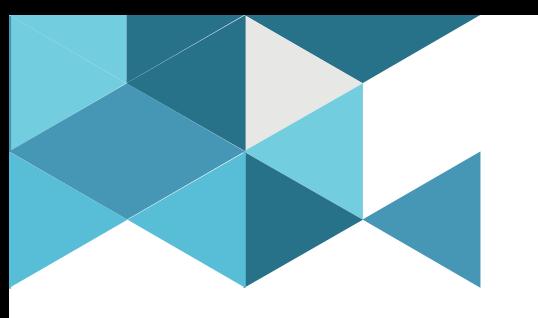

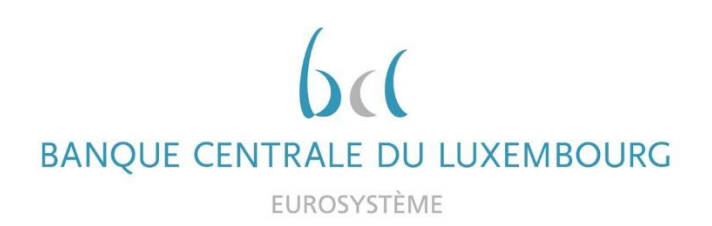

## **Target Consolidation Training**

Virtual Info session n°5 on CRDM reference data

2021-11-22

*9h30 – 12h*

#### *WEBEX EVENT*

#### CRDM reference data - *Basics of static data (parties, accounts, users, roles)*

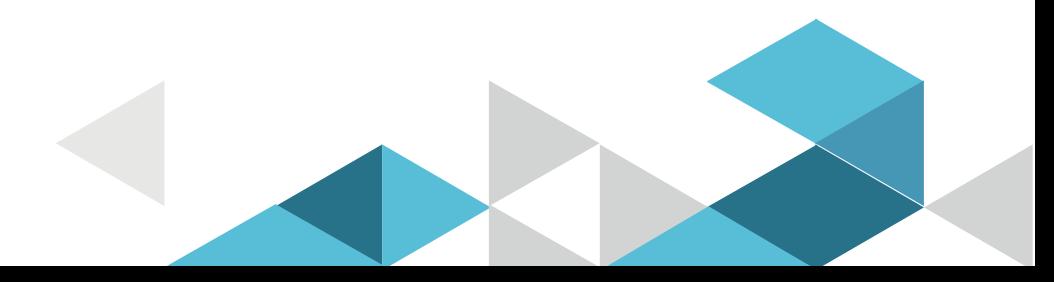

## Event rules

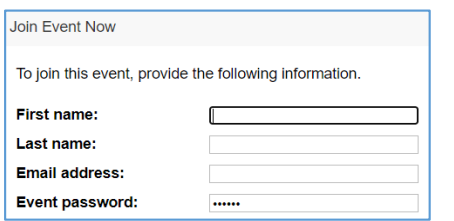

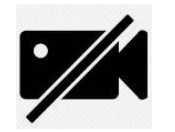

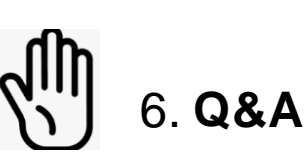

- **Make sure you respect the naming convention** 
	- First name = Full name (first name + last name)
	- Last name = Bank name
	- $\blacksquare$  Email = Professional email address
- **Camera off by default**
- Microphone off by default
- Questions allowed in the chat or by raising hand
	- In case of too many questions, send your question to Target.conso@bcl.lu
- **Do not forget to lower hand after having asked a question**

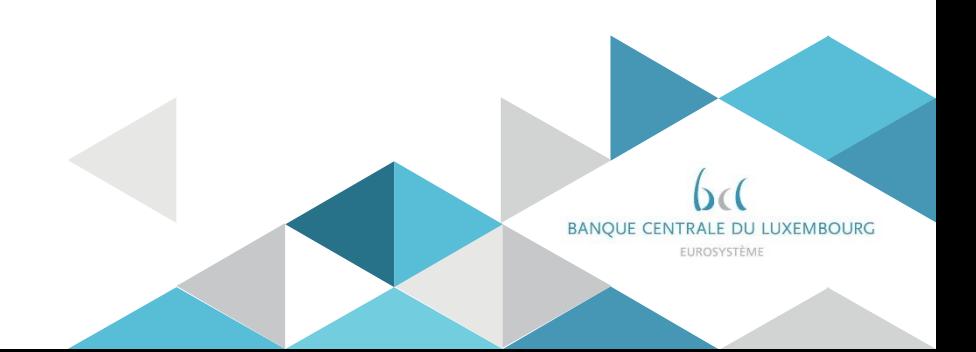

## Training agenda

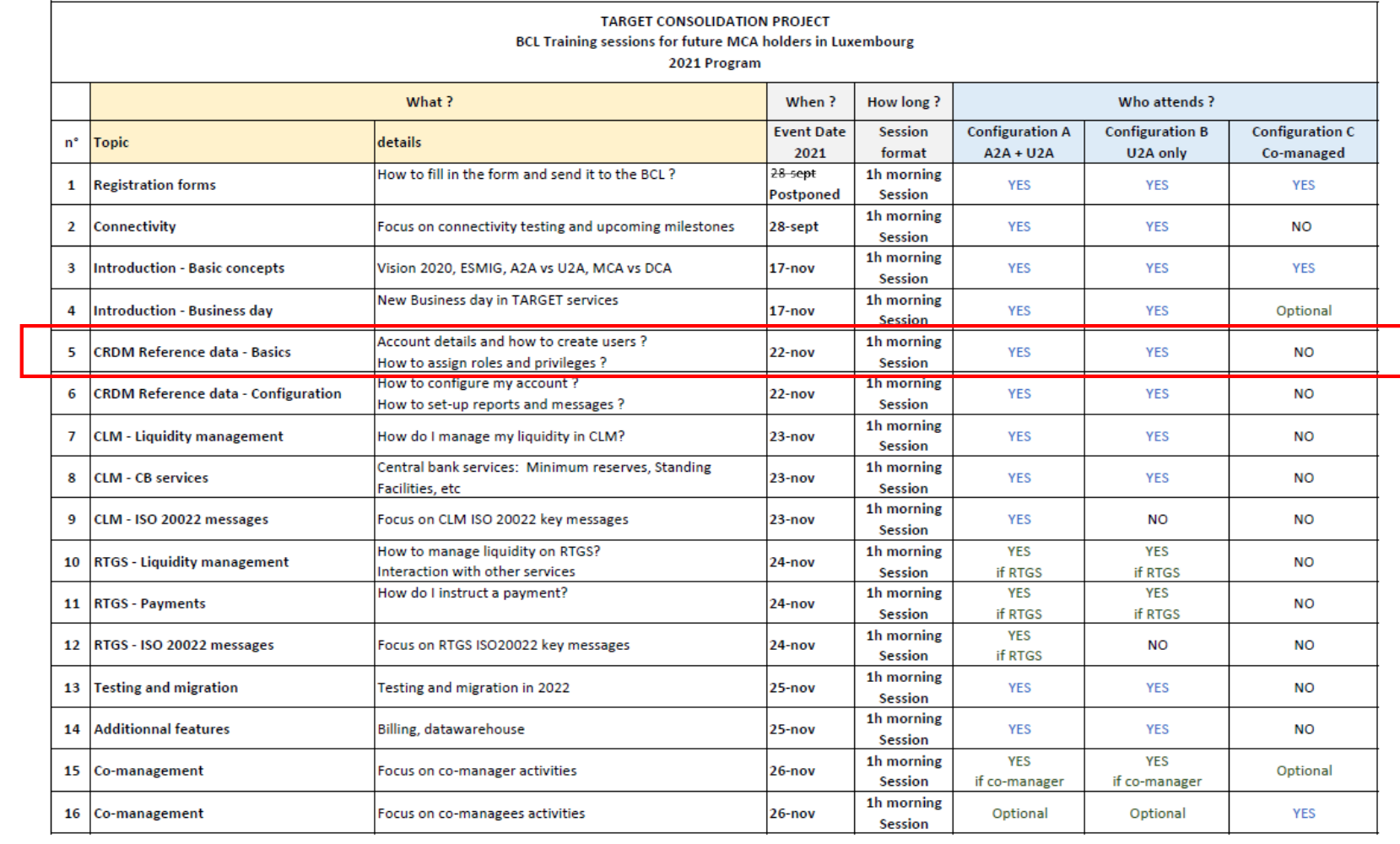

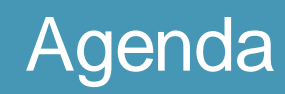

- 0. Welcome
- 1. Introduction
- 2. Party
- 3. Accounts
- 4. Access rights and user creation

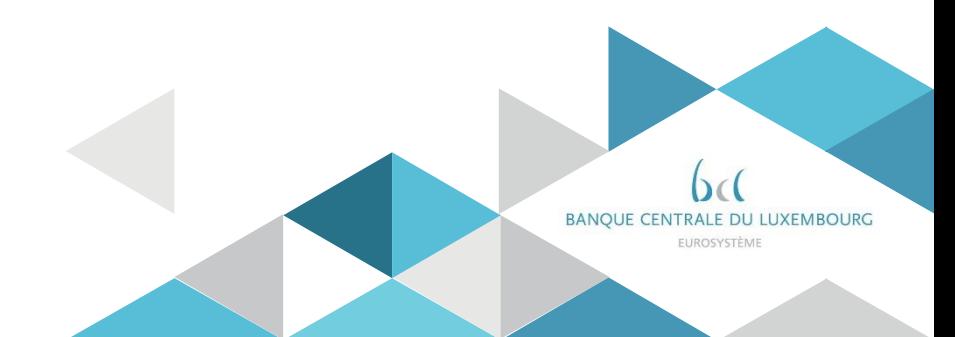

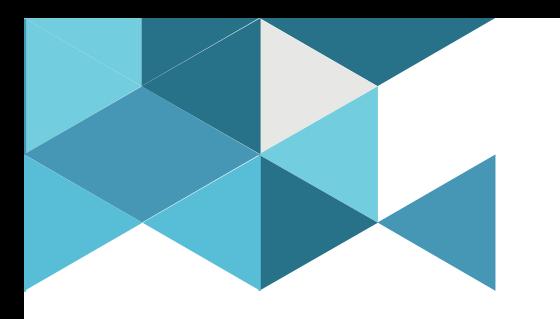

## **1. Introduction**

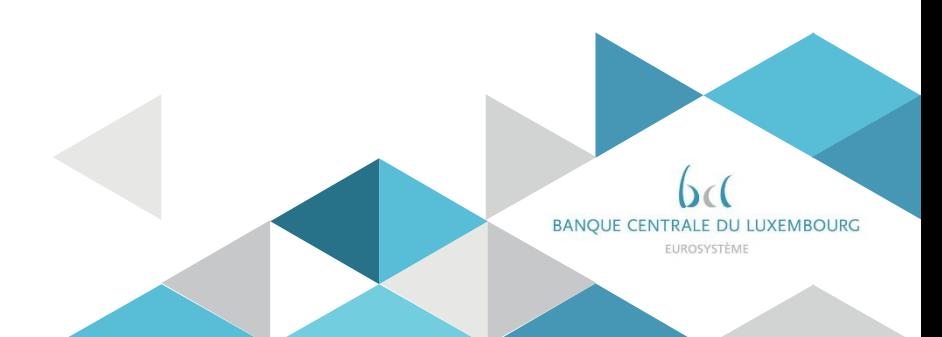

## 1. Introduction What is CRDM?

#### **CRDM**

#### **Common Reference Data Management**

- $\triangleright$  Common component which allows to maintain common reference data used by the several Target services and components
- $\triangleright$  Single access point for the creation, update and deletion of the reference data relevant for T2.
- $\triangleright$  Each CRDM actor can view data and use CRDM functions belonging to their scope and based on their access rights profile.

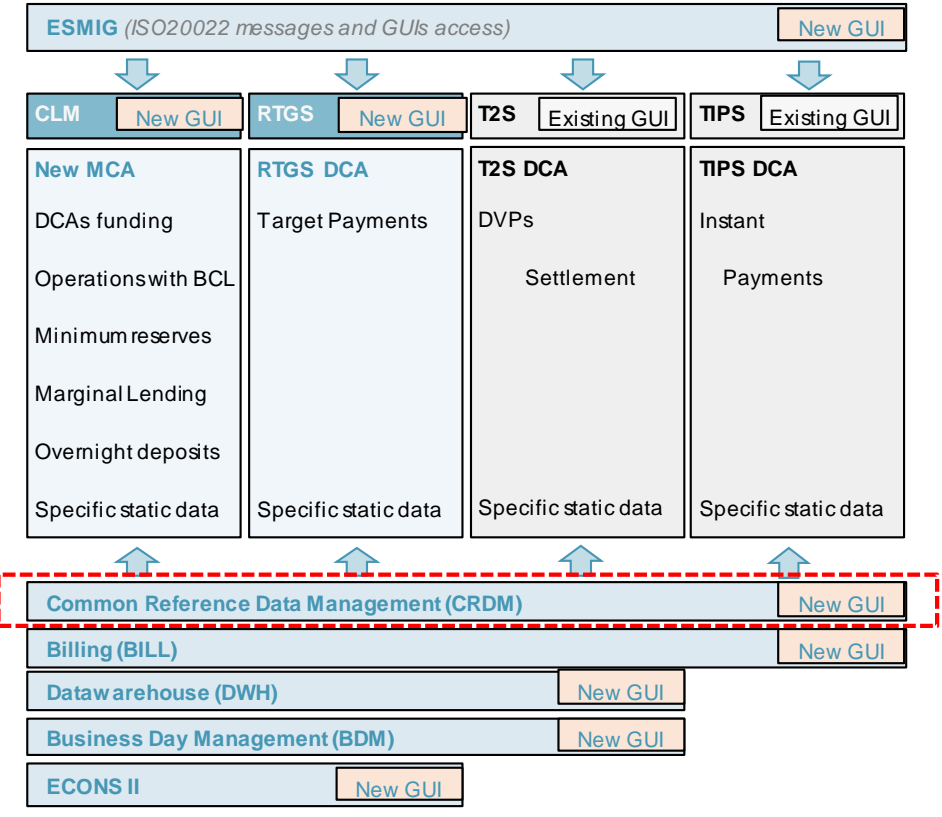

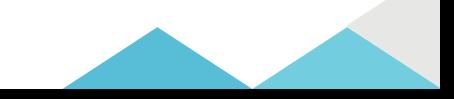

## 1. Introduction Access to CRDM

- Participants can access CRDM:
	- ▶ In U2A mode for full maintenance of all reference data objects\* they have access to
	- $\triangleright$  In A2A mode for a limited number of reference data objects that will be detailed during the two presentations on CRDM
- CRDM follows the T2S business day and CRDM functions are available throughout the settlement day, with the exception of the technical maintenance window.

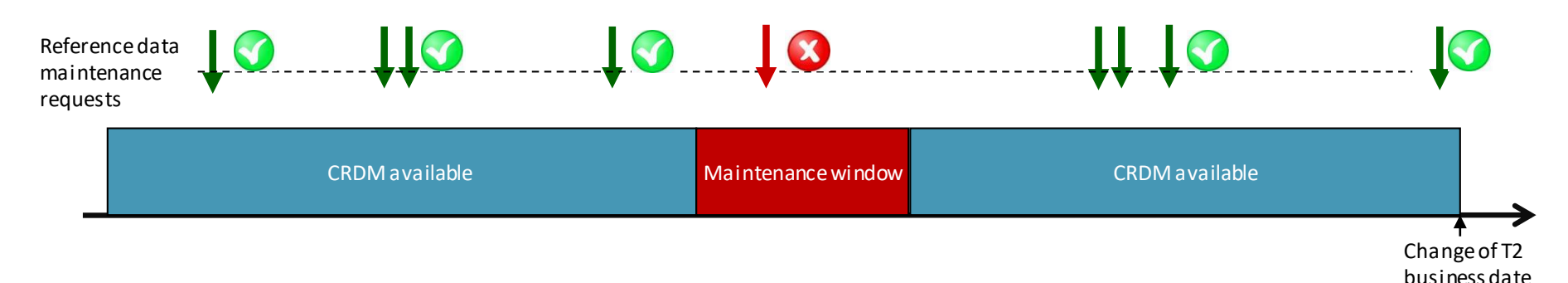

\*A reference data object is a set of logically related, self-consistent information. Parties and cash accounts are examples of common reference data objects.

7

## 1. Introduction Data propagation

• CRDM functions are available throughout the business day but changes are made available to CLM/RTGS on a daily basis,

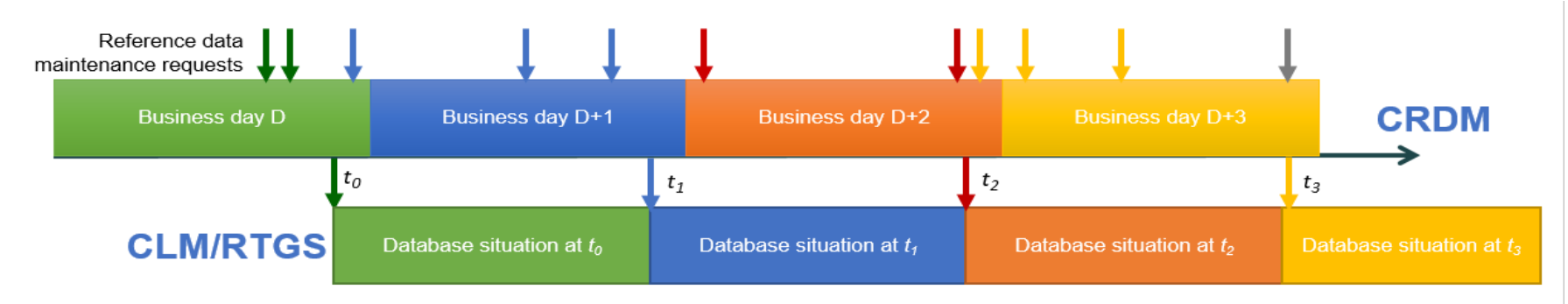

The only types of reference data updates that are propagated with immediate effect are blocking and unblocking operations (performed by central banks) on Parties and Cash Accounts.

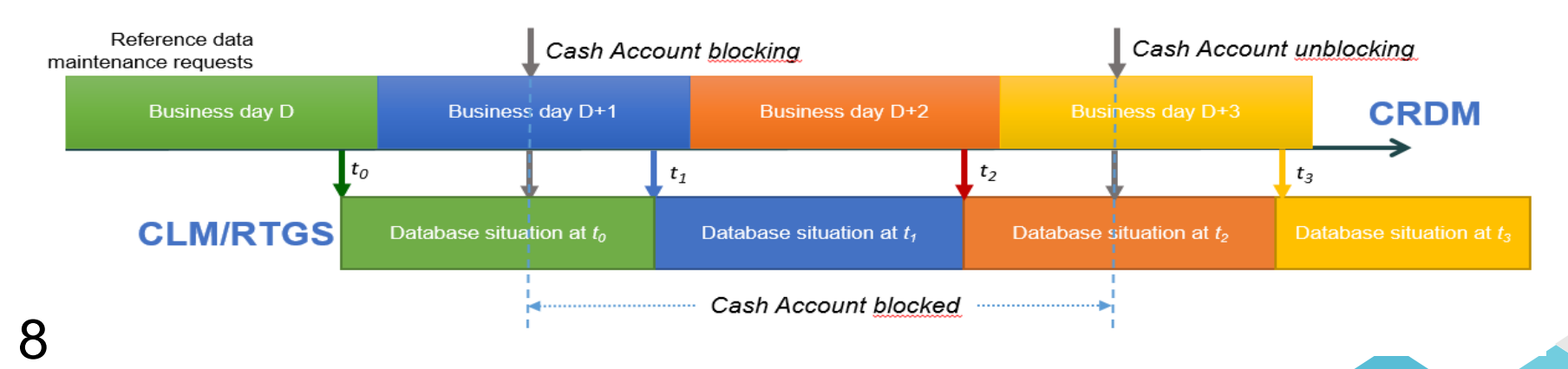

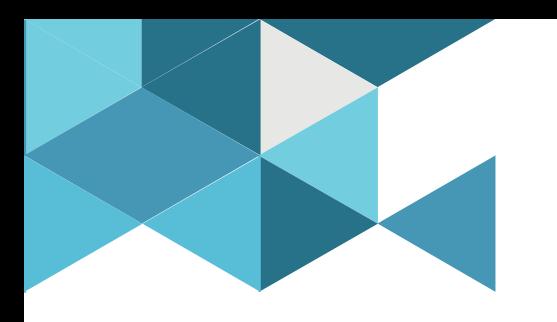

## **2. Party**

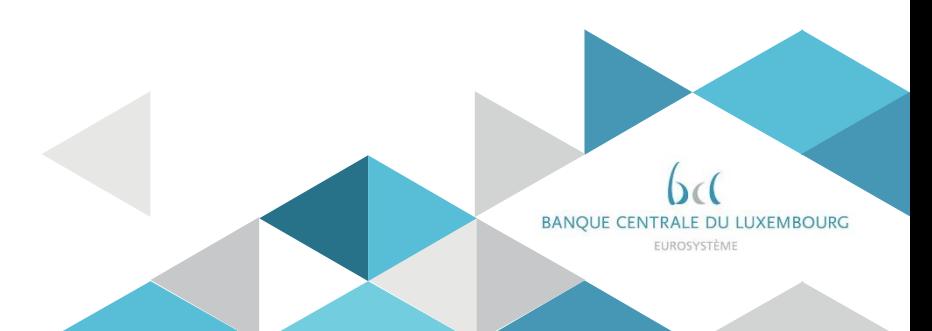

## 2. Party

- A Party represents any institution defined in CRDM
- Parties follow a hierarchical model determining their reference data scope
- The Party Types relevant for T2 are Central Bank, Payment Bank and Ancillary System
- Payment banks and ancillary systems are created in CRDM by the centralbanks

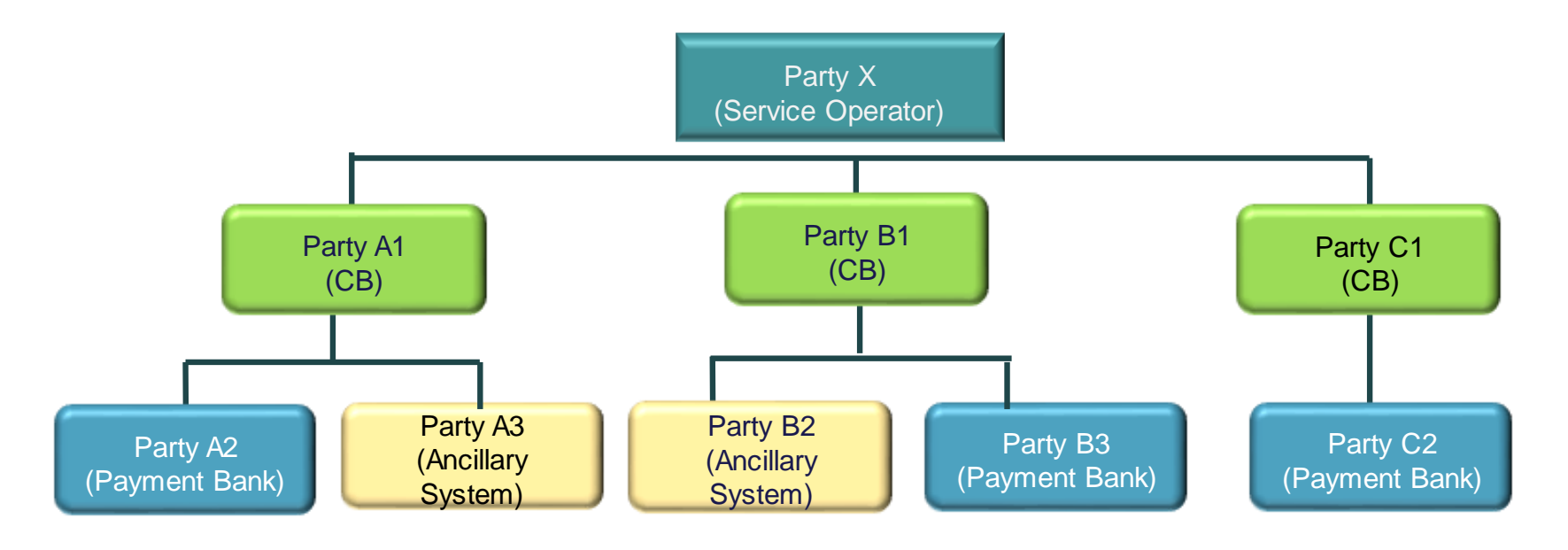

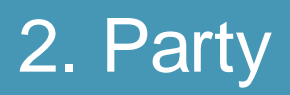

- $\triangleright$  Each Central Bank is identified by the BIC of the Operator plus its own BIC,
- $\triangleright$  Each Payment Bank is identified by the BIC of its Central Bank plus its own BIC,
- $\triangleright$  T2 requires each party to be identified with a valid and unique BIC11<sup>\*</sup>. Therefore, even if multiple Parties with the same BIC can exist in CRDM, at any given point in time only one of each can participatein T2.

For example, if a bank has to be set  $-$  up as party under two central banks, it will need two different BIC11s for this purpose.

*\*This is different from the T2S principle where a party uniqueness is on the couple (parent BIC; party BIC)* 

## 2. Party

- $\triangleright$  Each Party is defined once in CRDM and can be linked to the different Services/components it uses via a Party Service Link.
- When defining a Party Service Link, each Party takes on a Service/componentspecific Service Party Type.

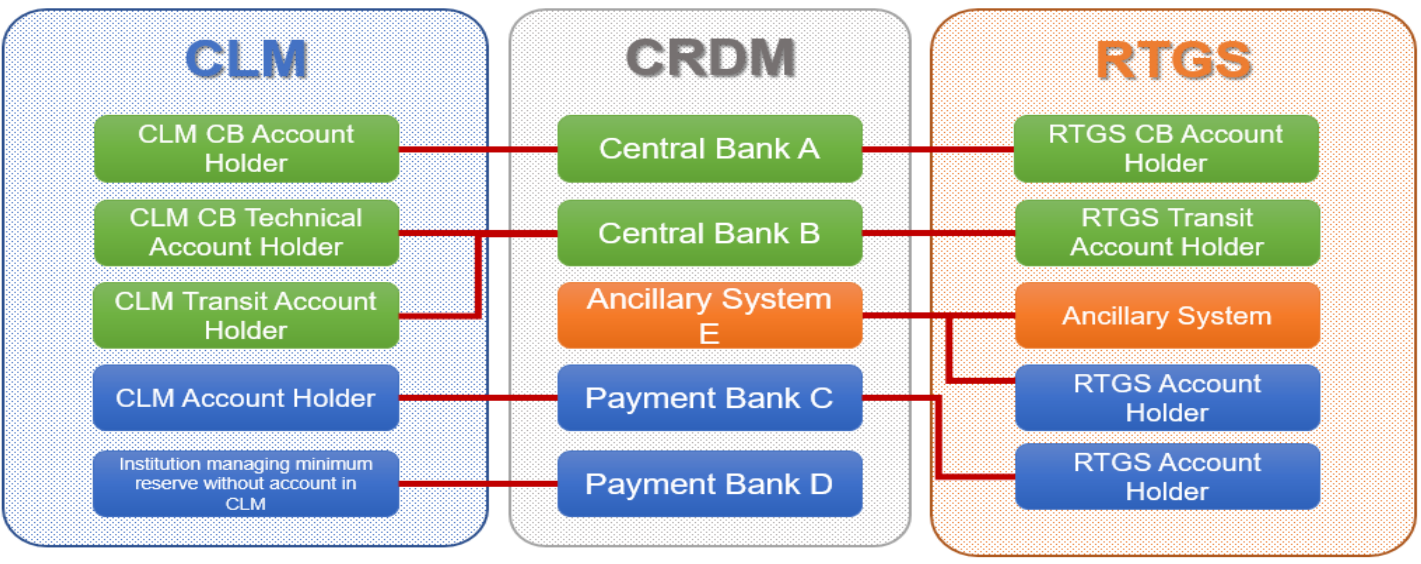

## 2. Party

### Global overwiew

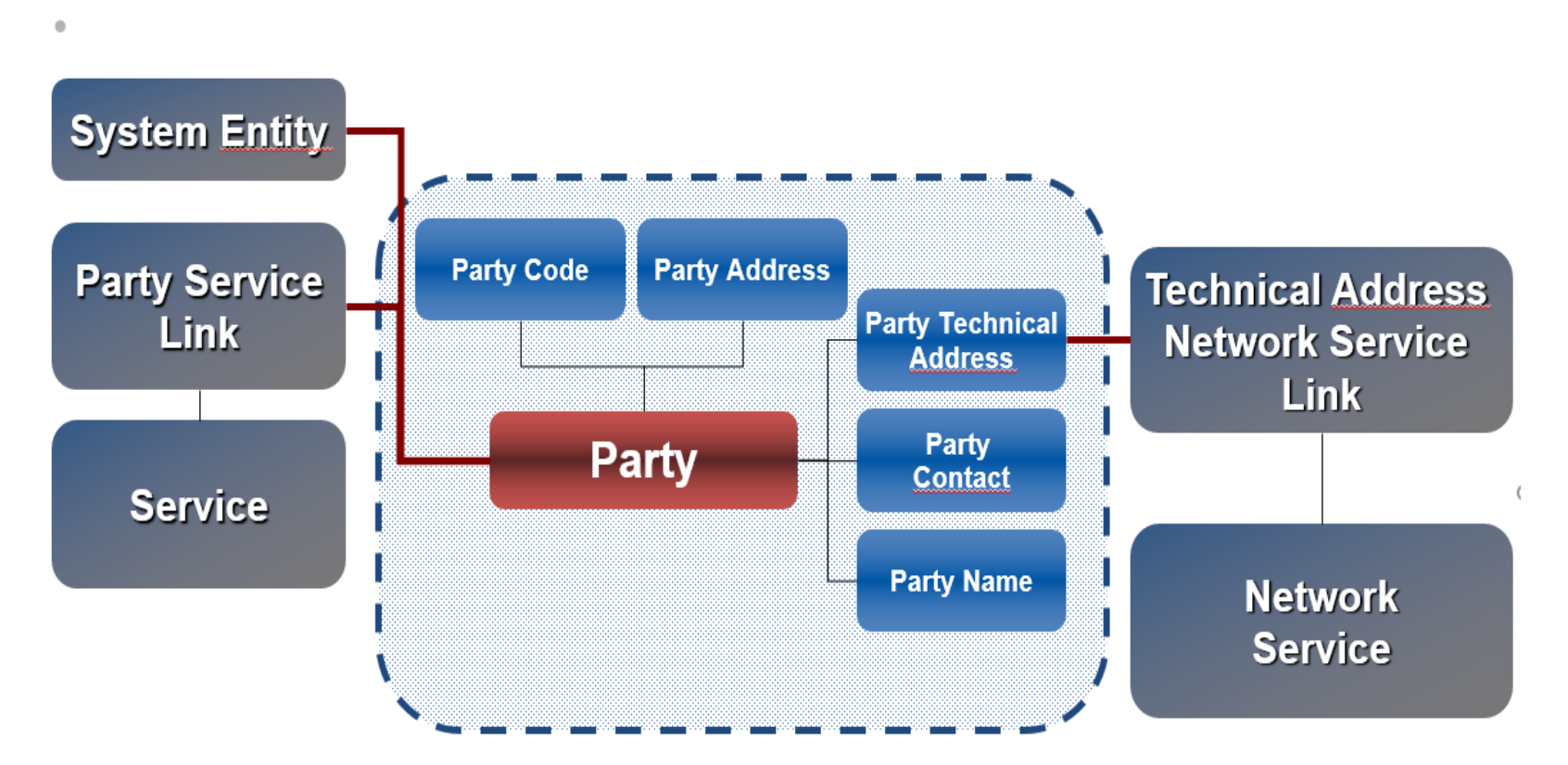

13

- Parties Search/List Screen
	- **Screen Access** Common >> *Parties >> Parties >> Search* **Privileges** Party list query

Party reference data query

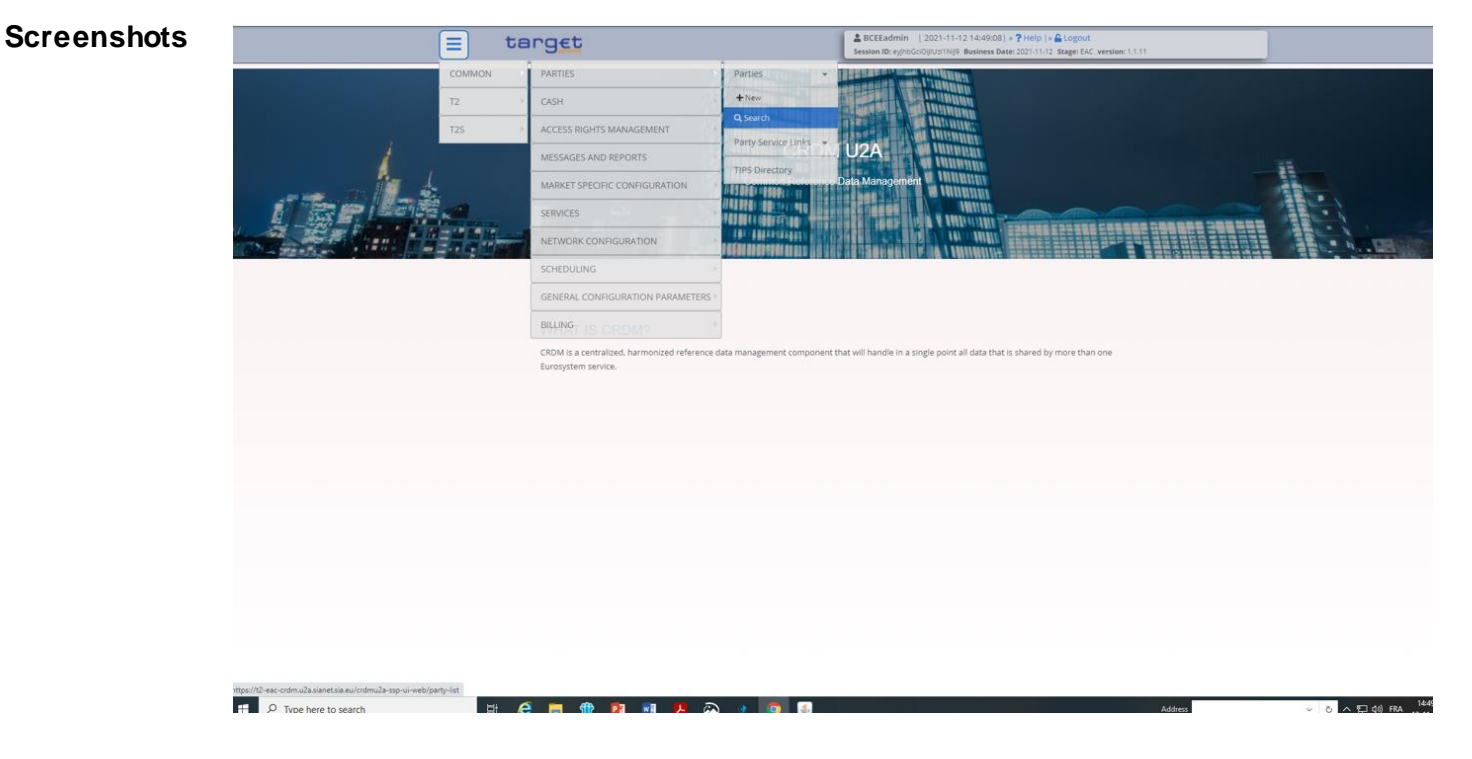

Enter the selection criteria (ParentBIC is a mandatory field) and click on the search button.

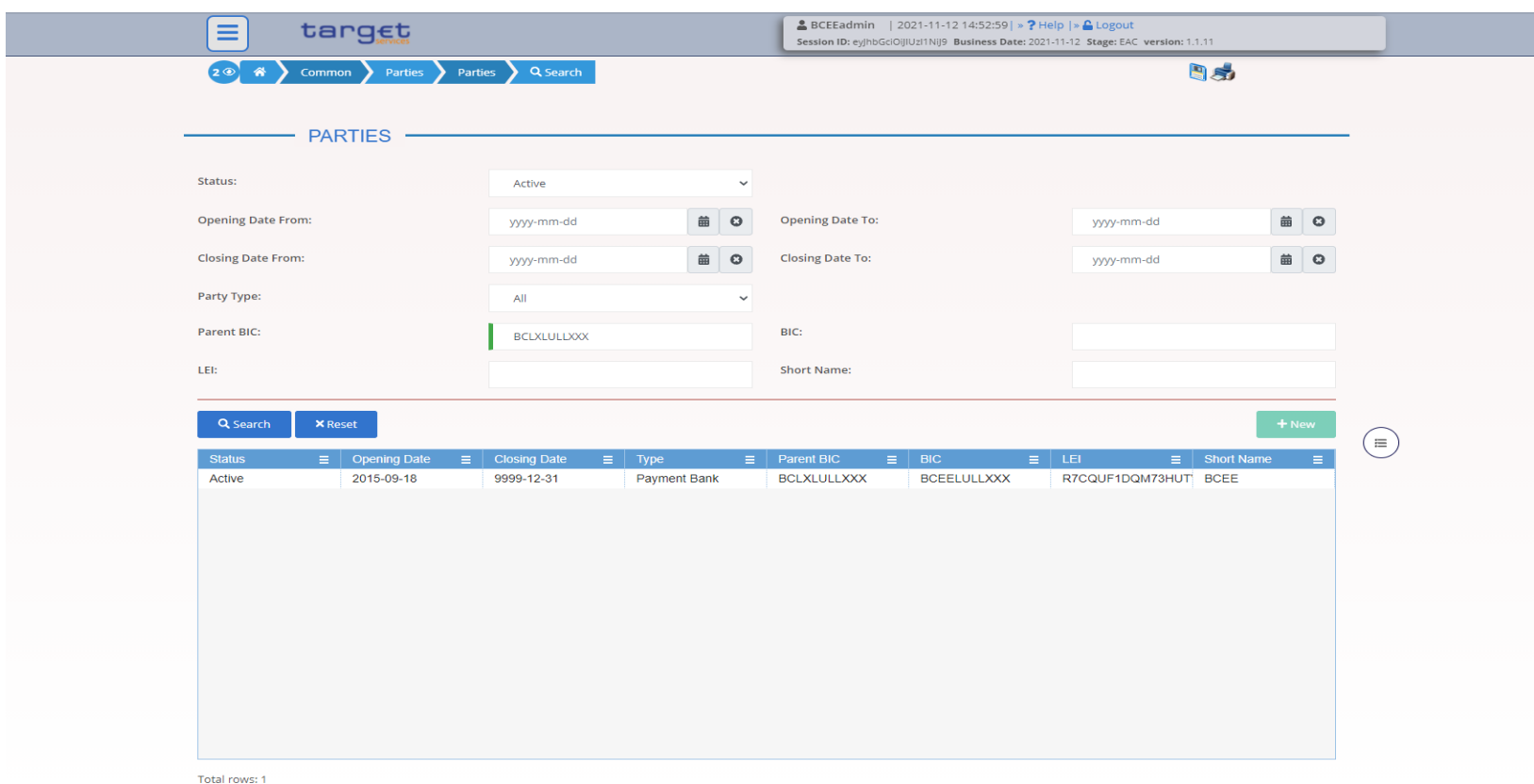

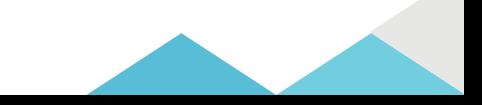

#### • **Party – Details Screen**

- **Screen Access** *Common >> Parties >> Parties >> Parties – search/list screen >>* Click on the *search* and/or *details* button
- **Privileges** Party reference data query Technical address network service link details query

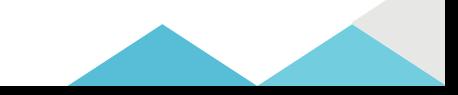

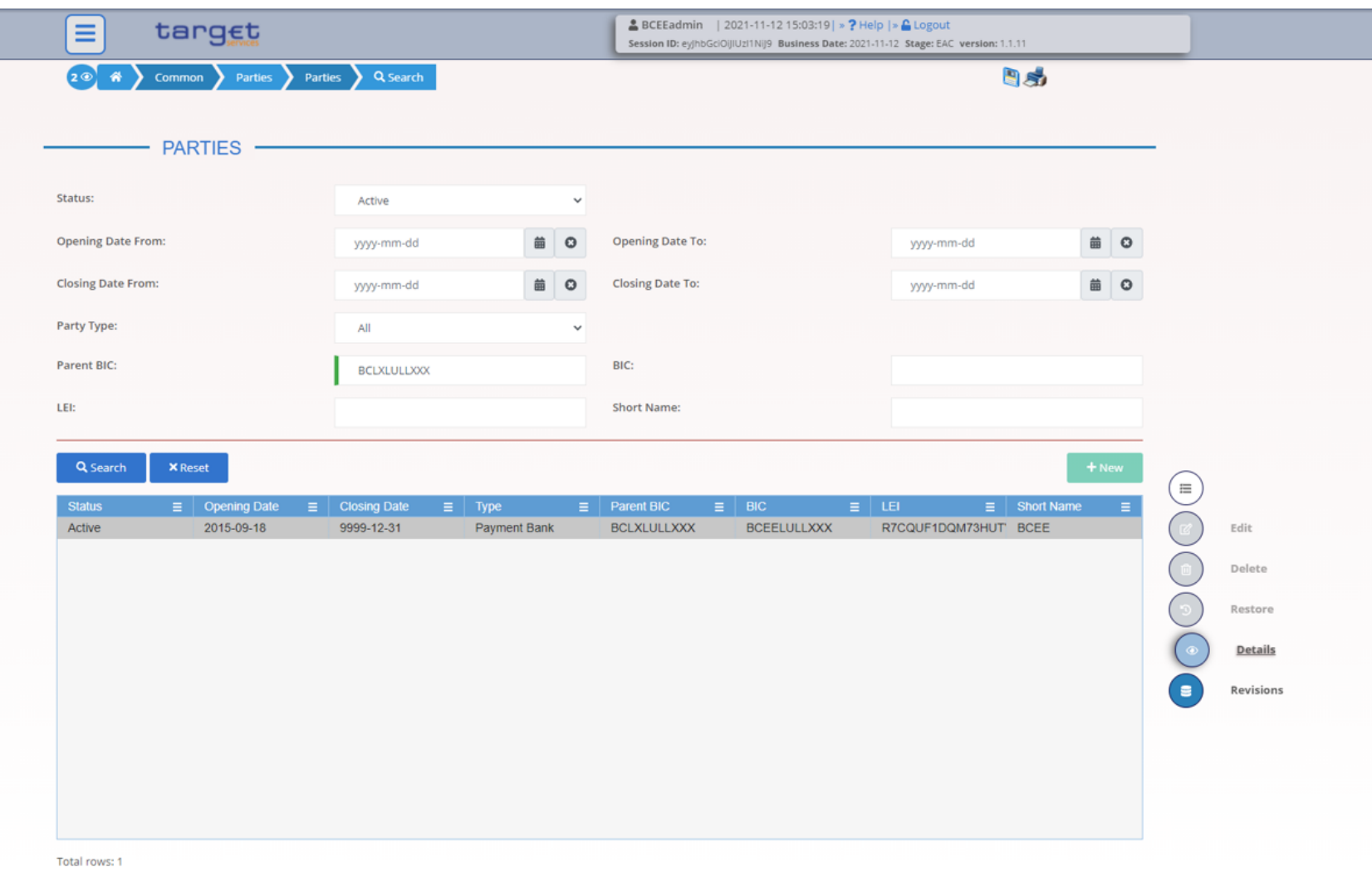

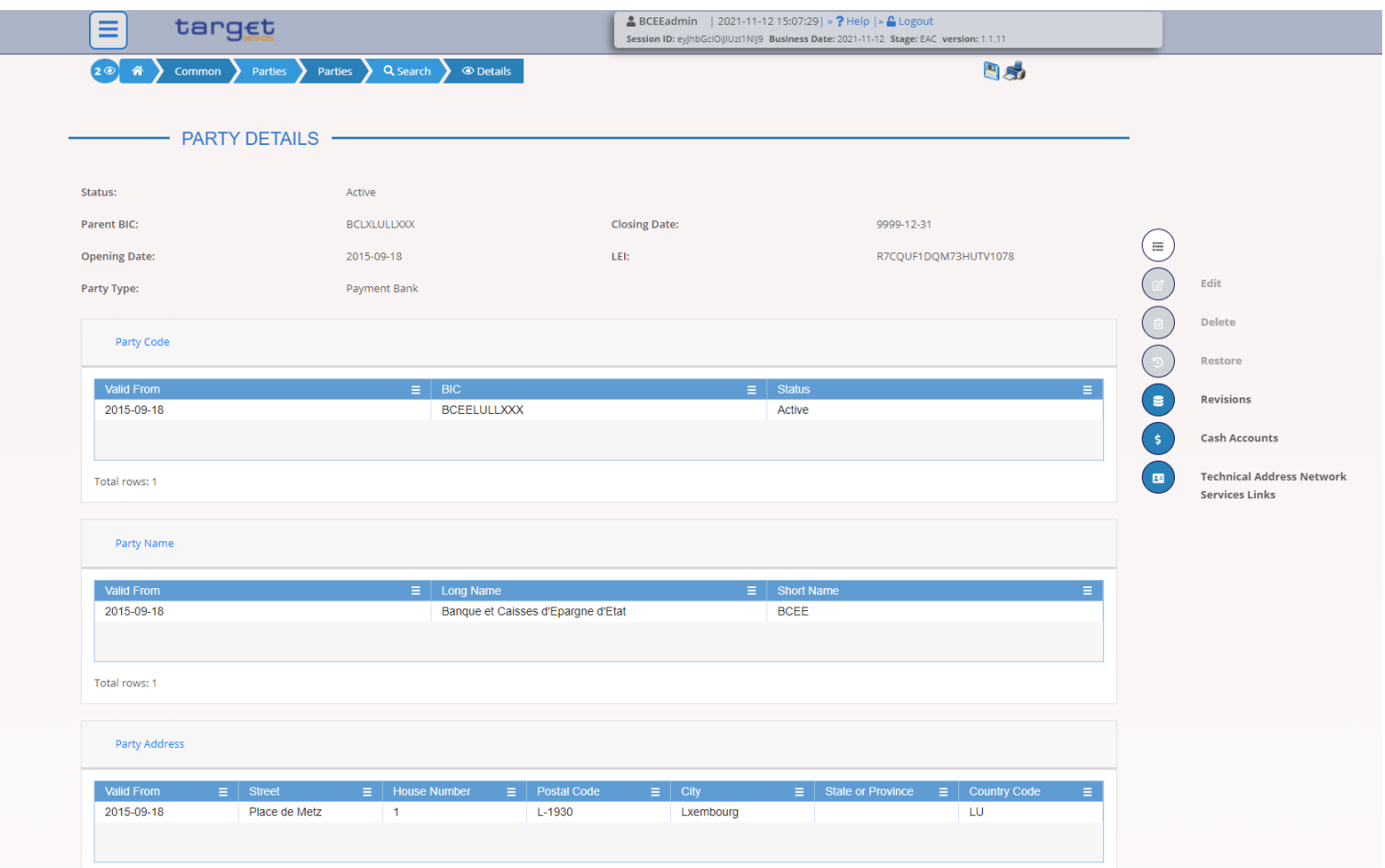

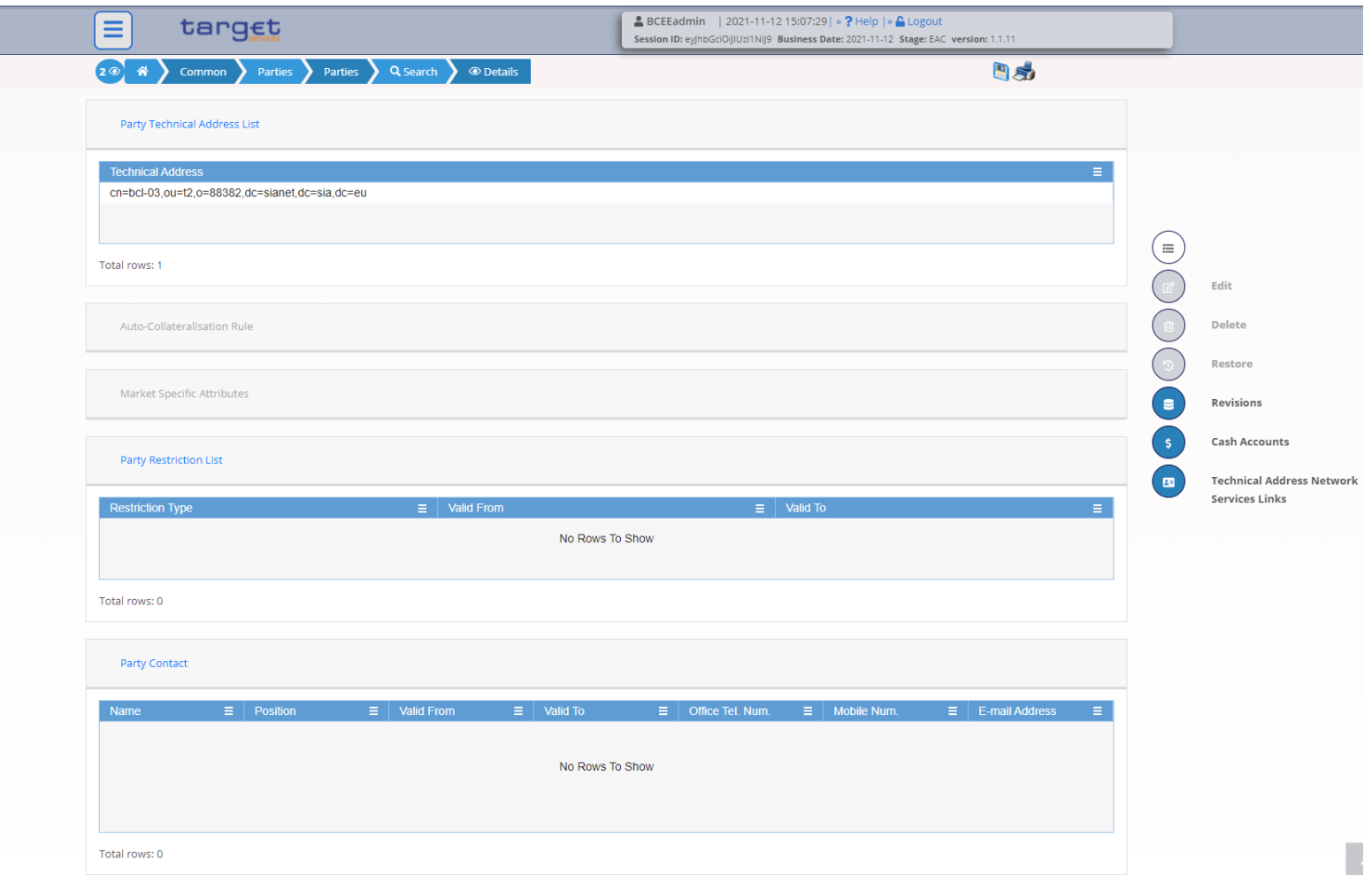

- **Technical Addresses Network Services Link – Details Screen**
	- **Screen Access** *Common >> Parties >> Parties >> Parties – search/list* screen *>>* Click on the *search* and/or *details* button *>> Party – details* screen *>>* Click on the *technical address network services links* button

**Privileges** Technical address network service link details query

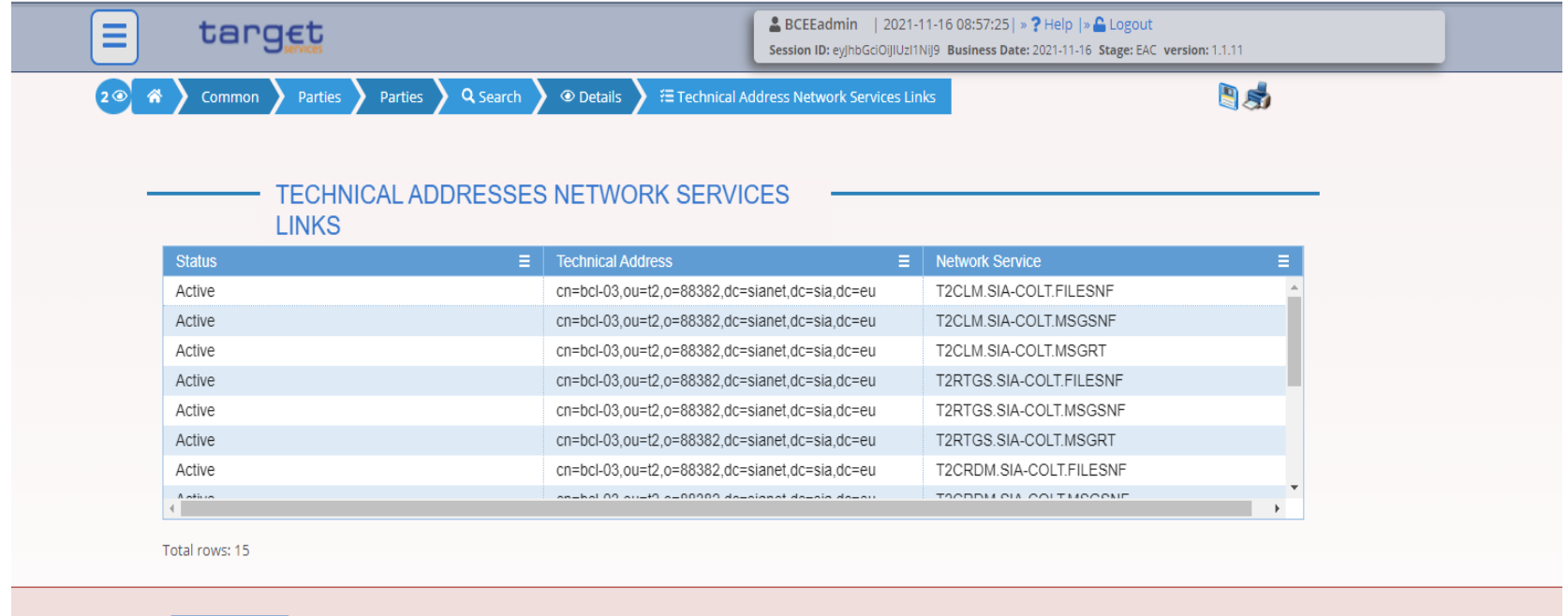

**B** Revisions

• **Party Service Link – Search/List Screen**

**Screen Access** *Common >> Parties >> Party Service Links >> Search*

#### **Privileges** Party-Service Link List query

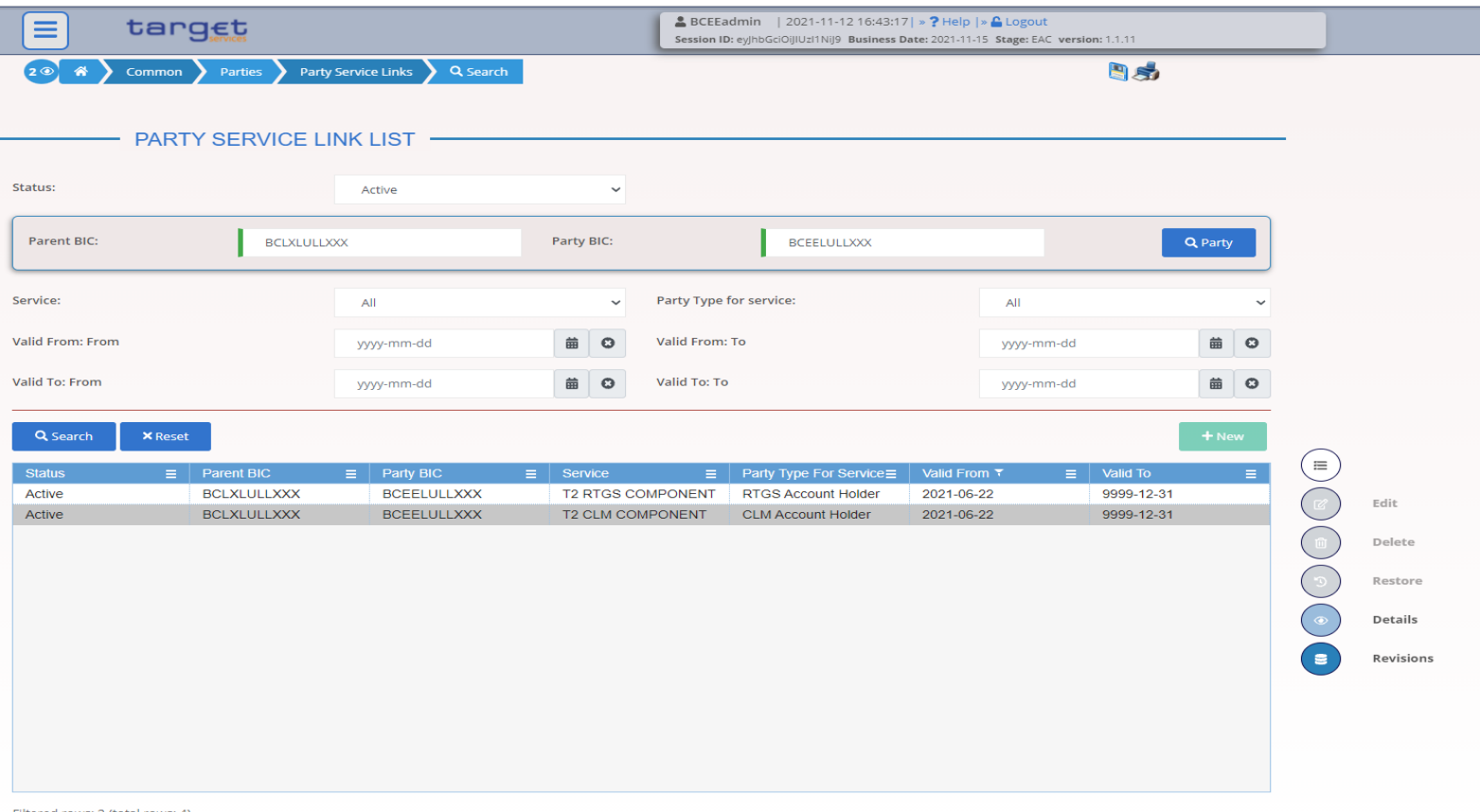

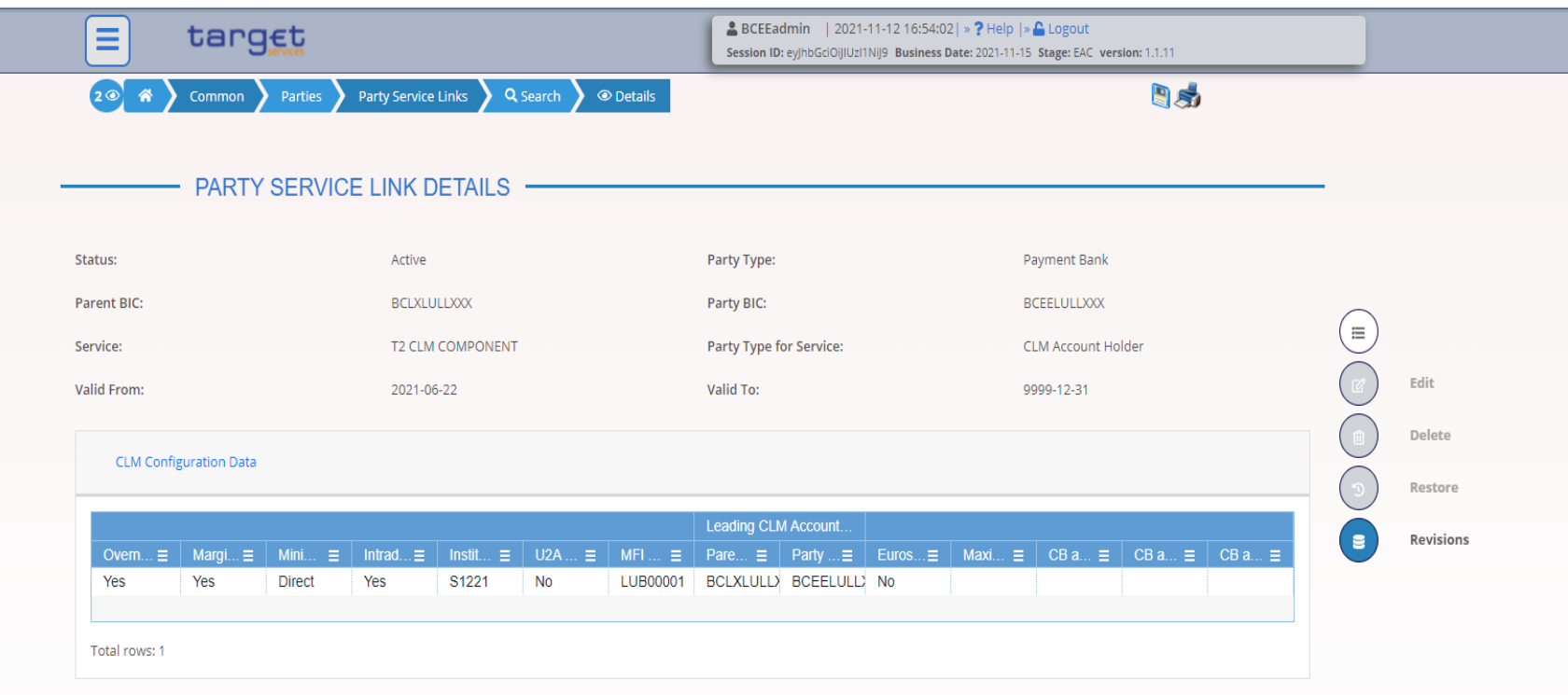

• The following messages are used to retrieve party details in A2A

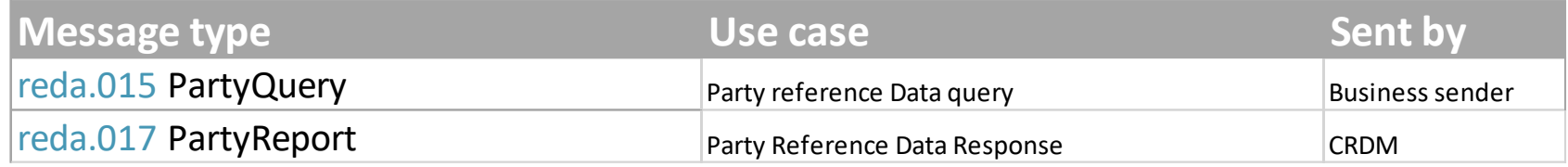

• Detailed information is available in the CRDM UDFS Section 3.1. List of messages

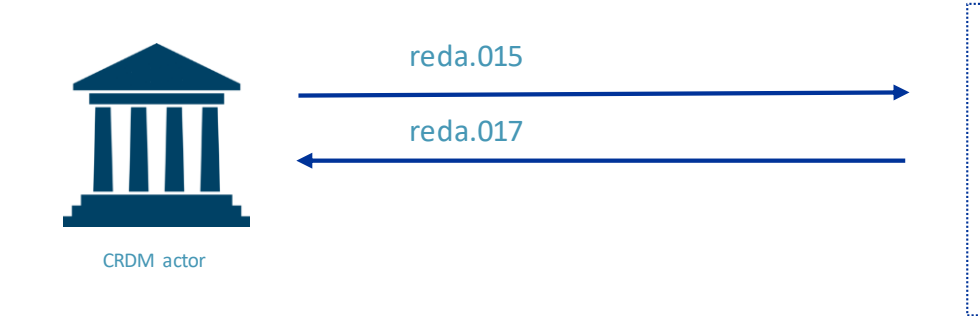

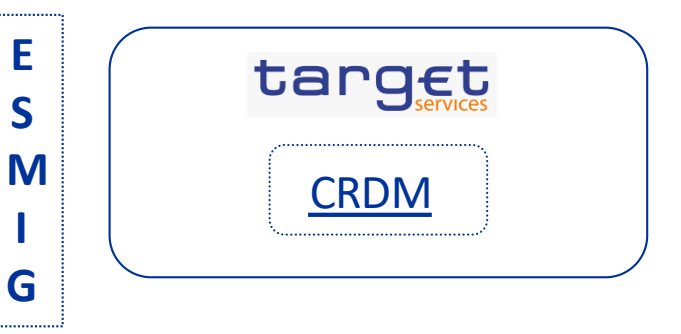

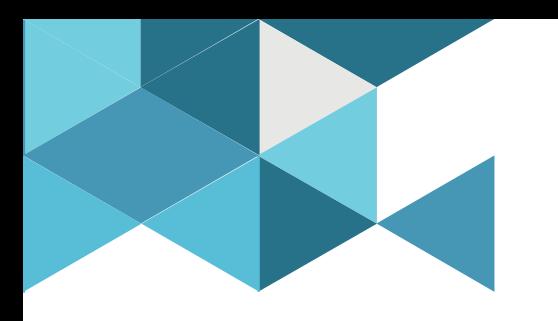

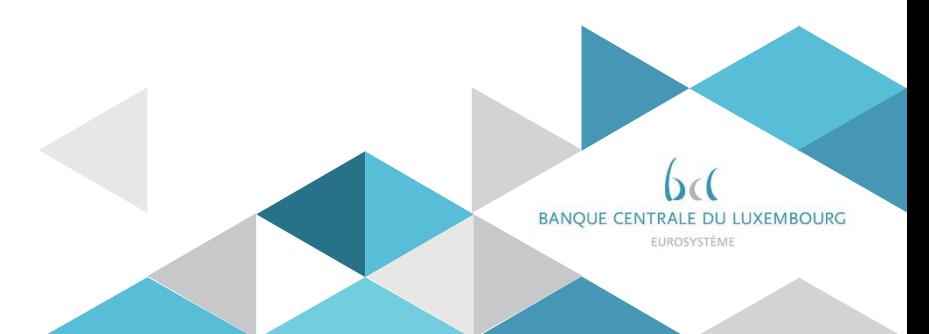

Cash accounts types for payment banks

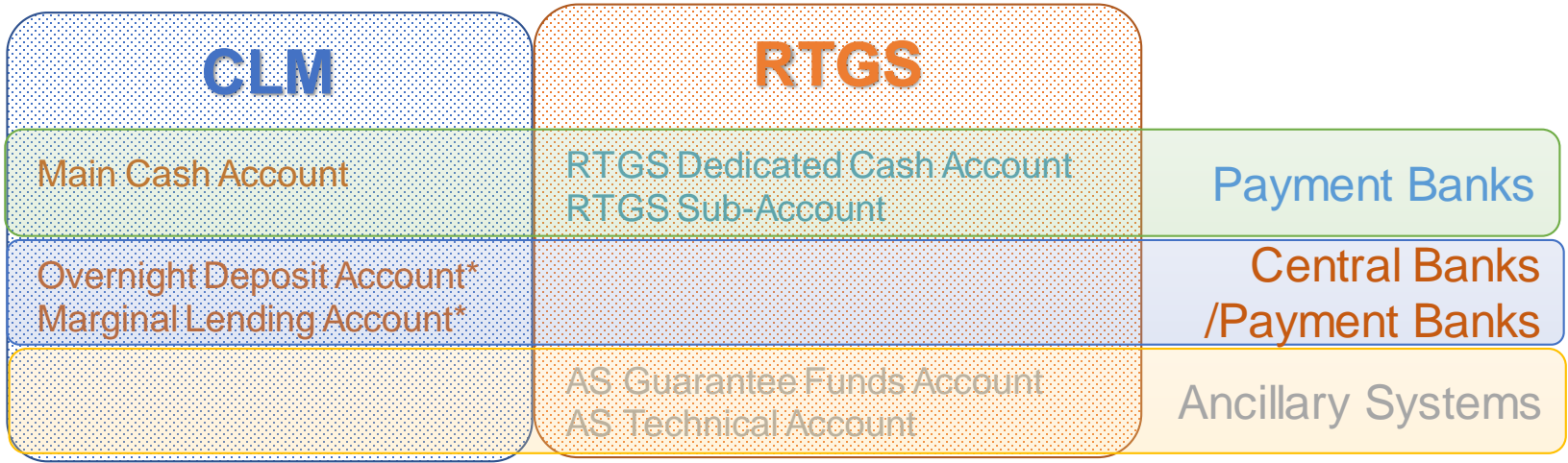

 $\triangleright$  Cash accounts for payment banks and ancillary systems are created in CRDM by their home central bank.

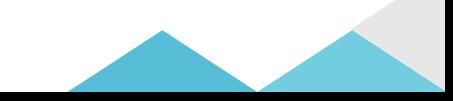

 $\triangleright$  Specific types of Cash Accounts contain links towards other types of Cash **Accounts** 

RTGS Sub-Account RTGS DCA *(DCA related to the sub-account)* Overnight Deposit Account → Main Cash Account *(MCA of the Account holder authorised to instruct on the account)* Marginal Lending Account → Main Cash Account *(MCA of the Account holder authorised to instruct on the account)*

 $\triangleright$  Main Cash Accounts and RTGS DCA can be linked in 1:1 relationships through the Associated LT Account attribute in order to enable automated Liquidity Transfers between them.

 $\triangleright$  Cash Accounts contain attributes for minimum reserve configuration.

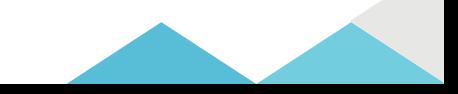

### $\triangleright$  Cash Accounts contain attributes for the definition of floor/ceiling configurations.

- Floor threshold
- Ceiling threshold
- Target amount after breaching floor
- Target amount after breaching ceiling
- Notification flag for floor breach
- Notification flag for ceiling breach
- $\triangleright$  In addition it is possible to configure Rule-Based Liquidity Transfer Orders to automatically transfer liquidity from one account to another in the event of a floor or ceiling breach.

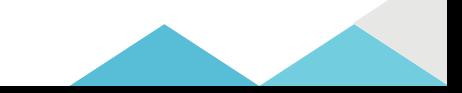

- The Authorised Account User (AAU) object in CRDM allows to define an Account BIC that will identify an account.
- Without an Account BIC stored in the AAU object, Cash Accounts cannot be used in CLM/RTGS
- RTGS Cash Accounts may have multiple AAUs which can be defined as Multiaddressee, Addressable BIC and Indirect participation in RTGS
- The AAU (Account BIC or Multi-Addressee BIC) is used for the routing of outbound communication (e.g. credit transfers) for that account

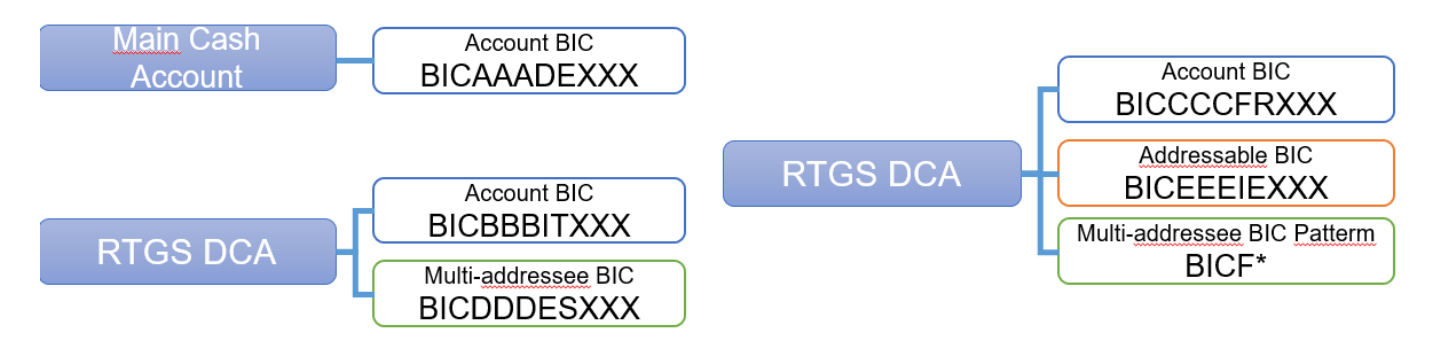

#### • **Cash Accounts – Search/List Screen**

**Screen Access** *Common >> Cash >> Cash Accounts >> Search*

*Common >> Parties >> Parties >> Parties – search/list screen >>* Click on the *search* and *details* button *>>* Click on the *cash accounts* button

**Privileges** Cash Account list query - Cash Account reference data query

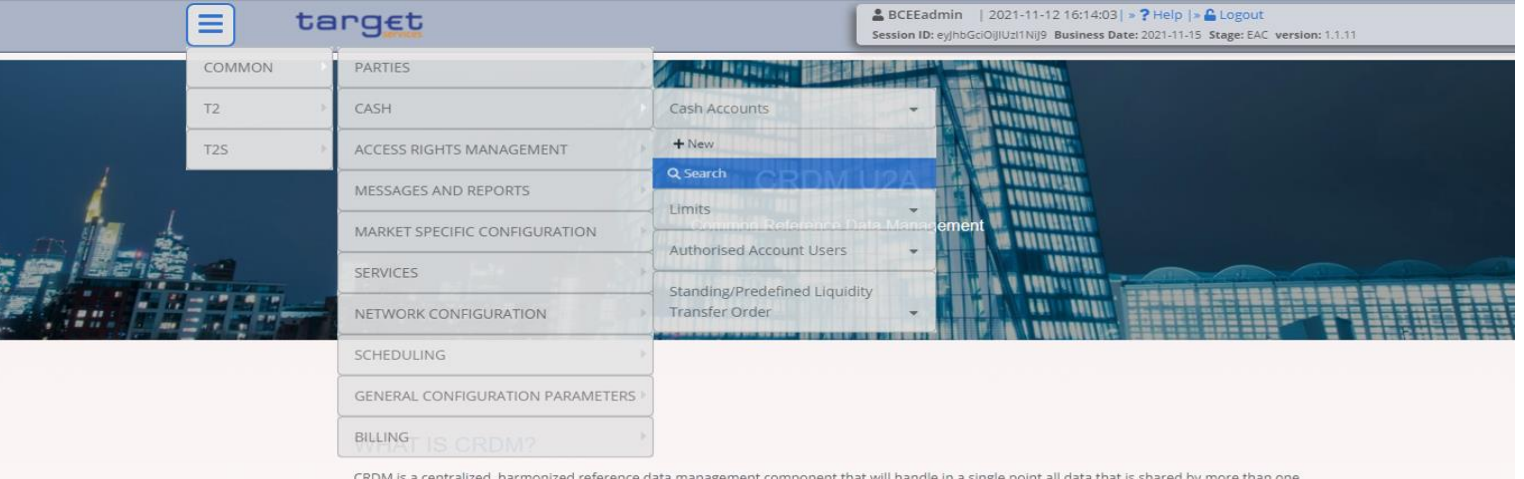

CRDM is a centralized, harmonized reference data management component that will handle in a single point all data that is shared by more than one Eurosystem service.

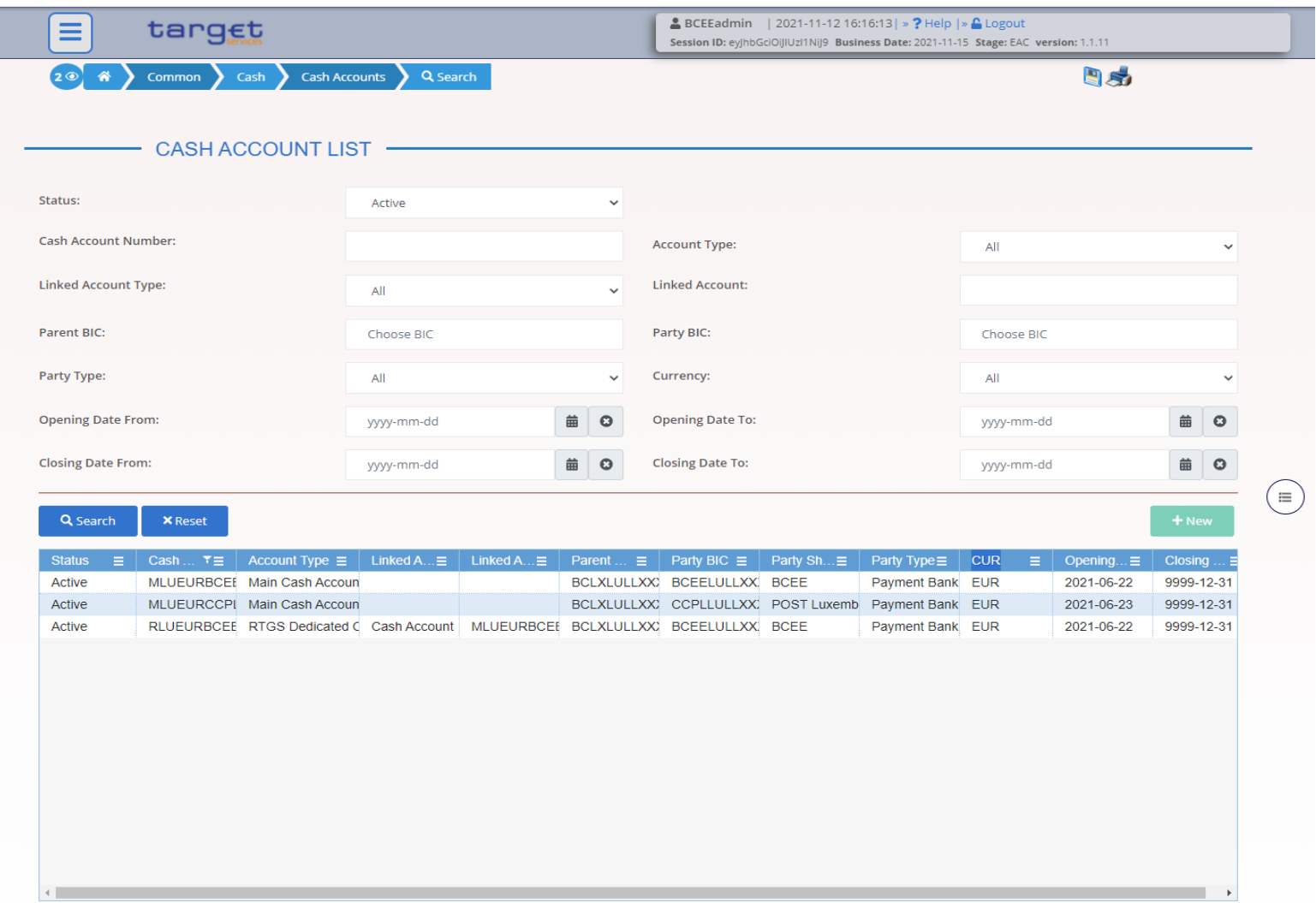

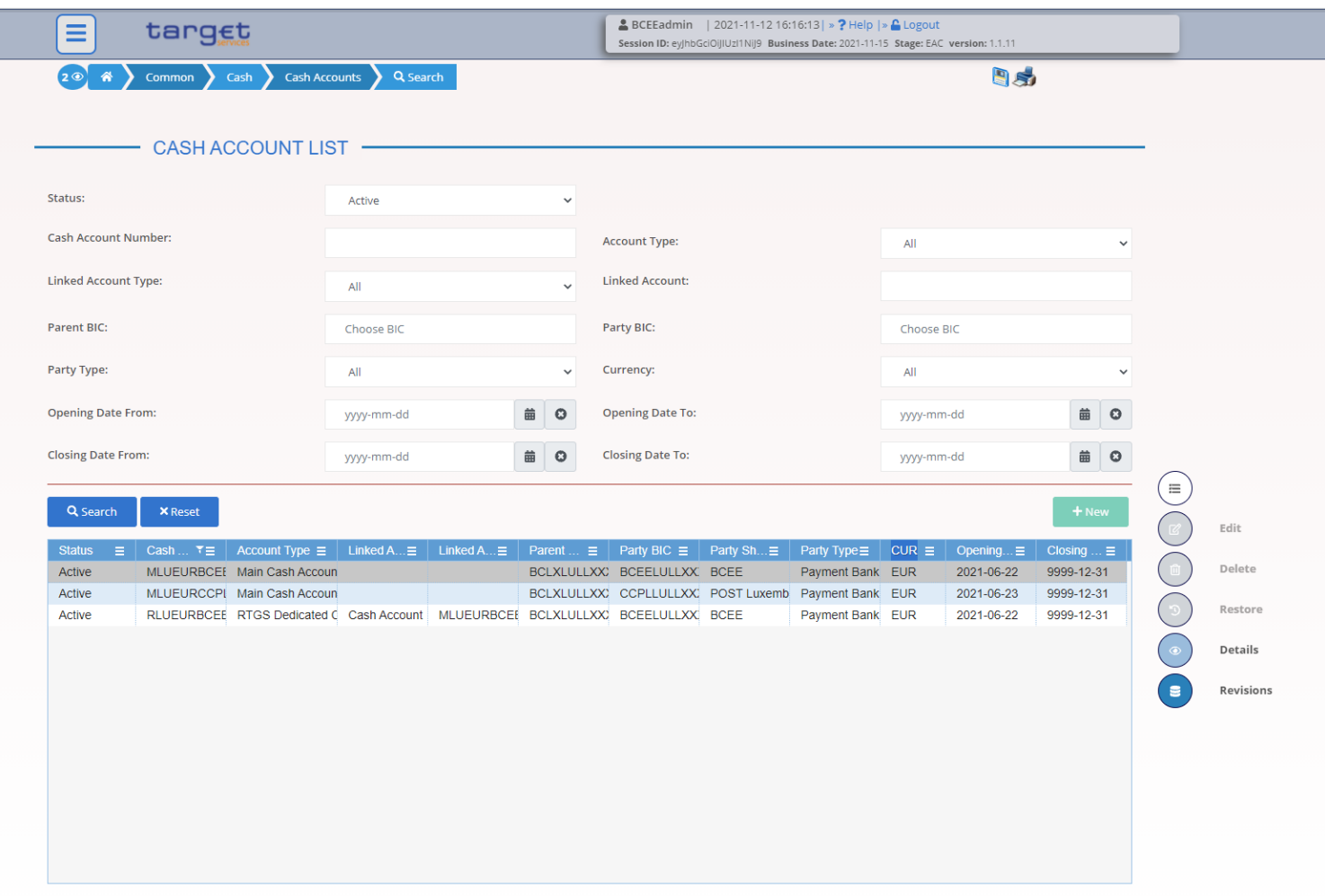

Filtered rows: 3 (total rows: 6)

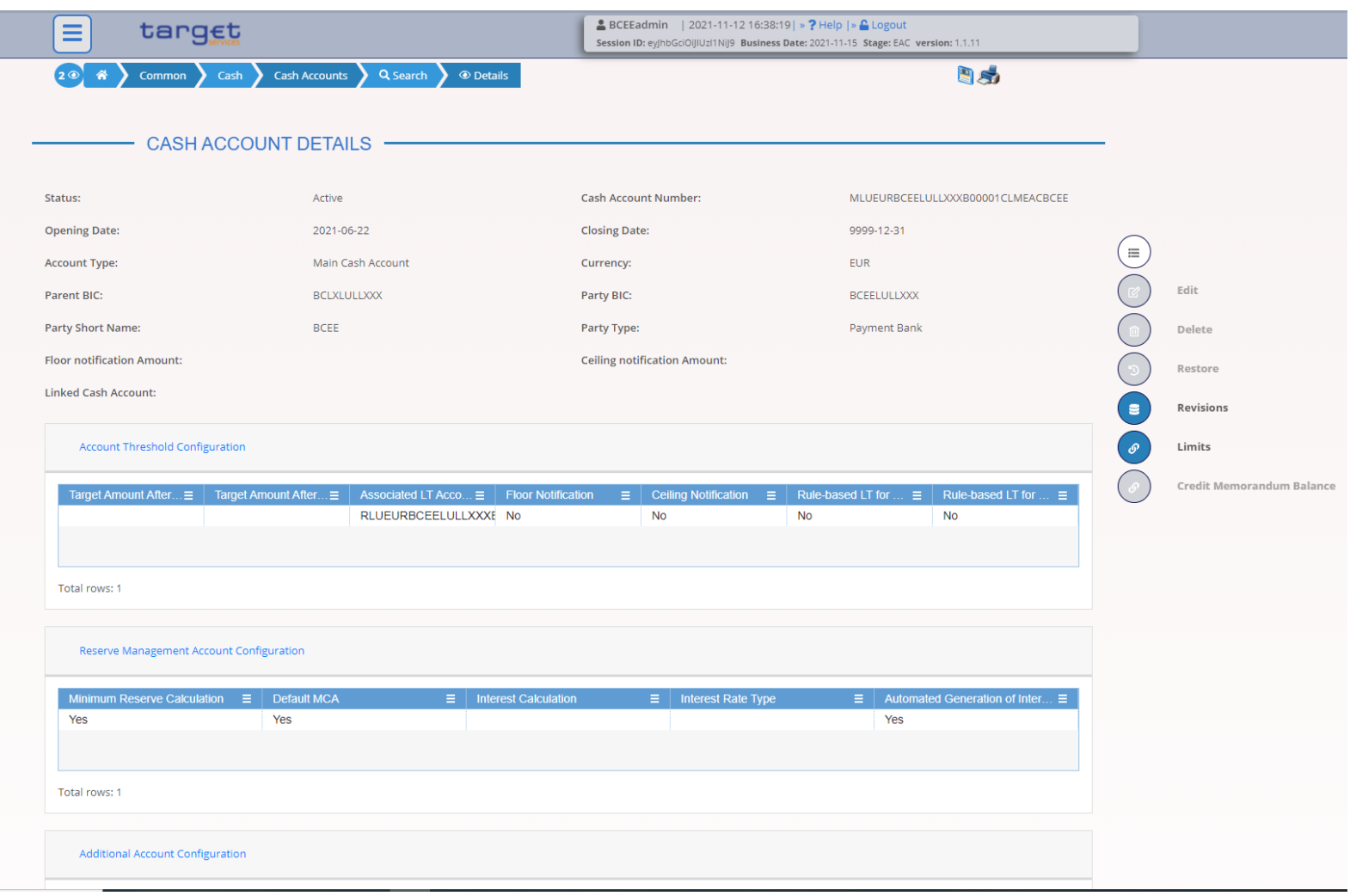

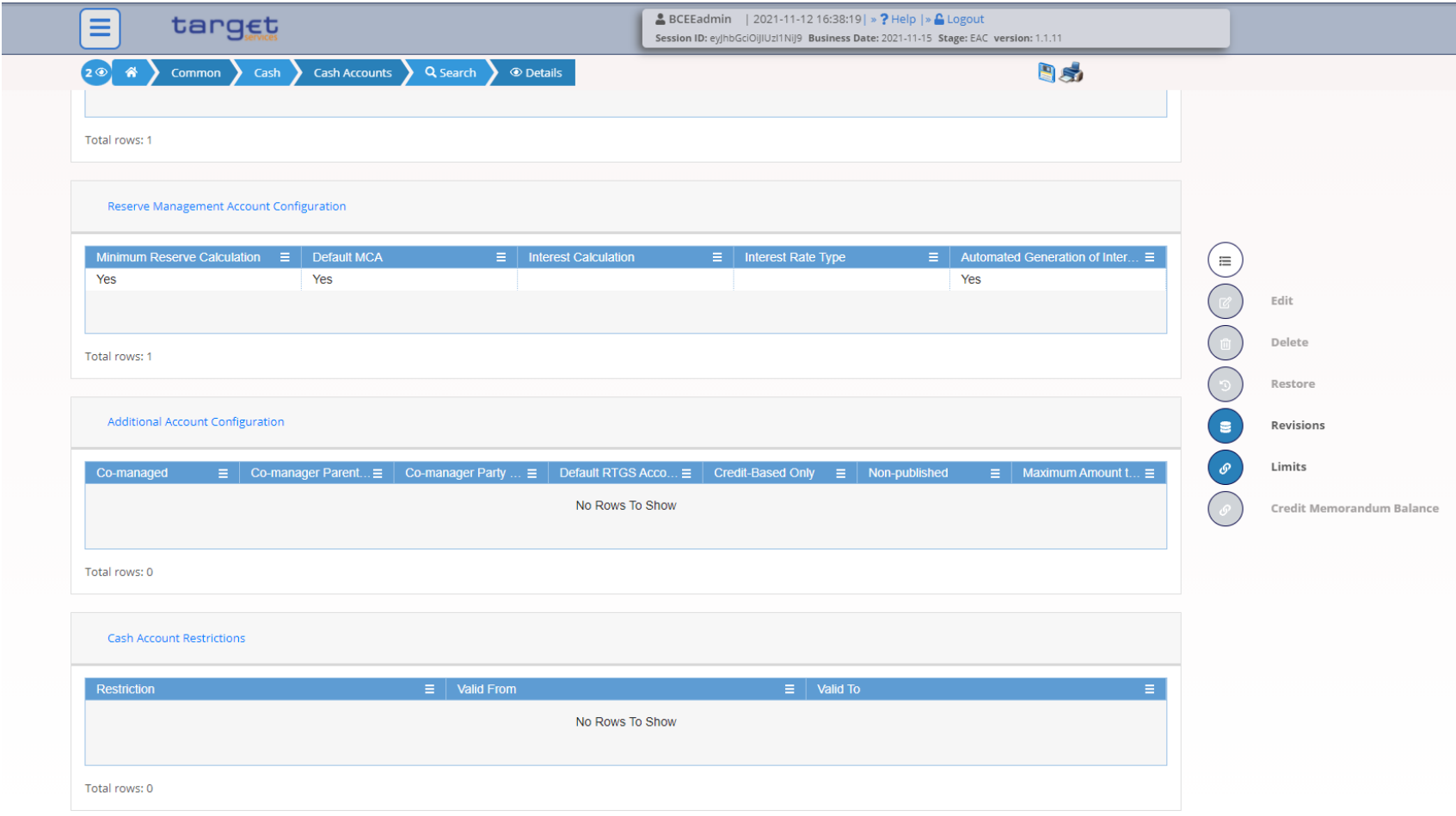

#### 3. Accounts How to retrieve account details in CRDM Authorised Account User

#### **U2A**

• **Authorised Account User – Search/list Screen**

**Screen Access** *Common* >> *Cash >> Authorised Account User >> Search*

**Privileges** Authorised Account User Query

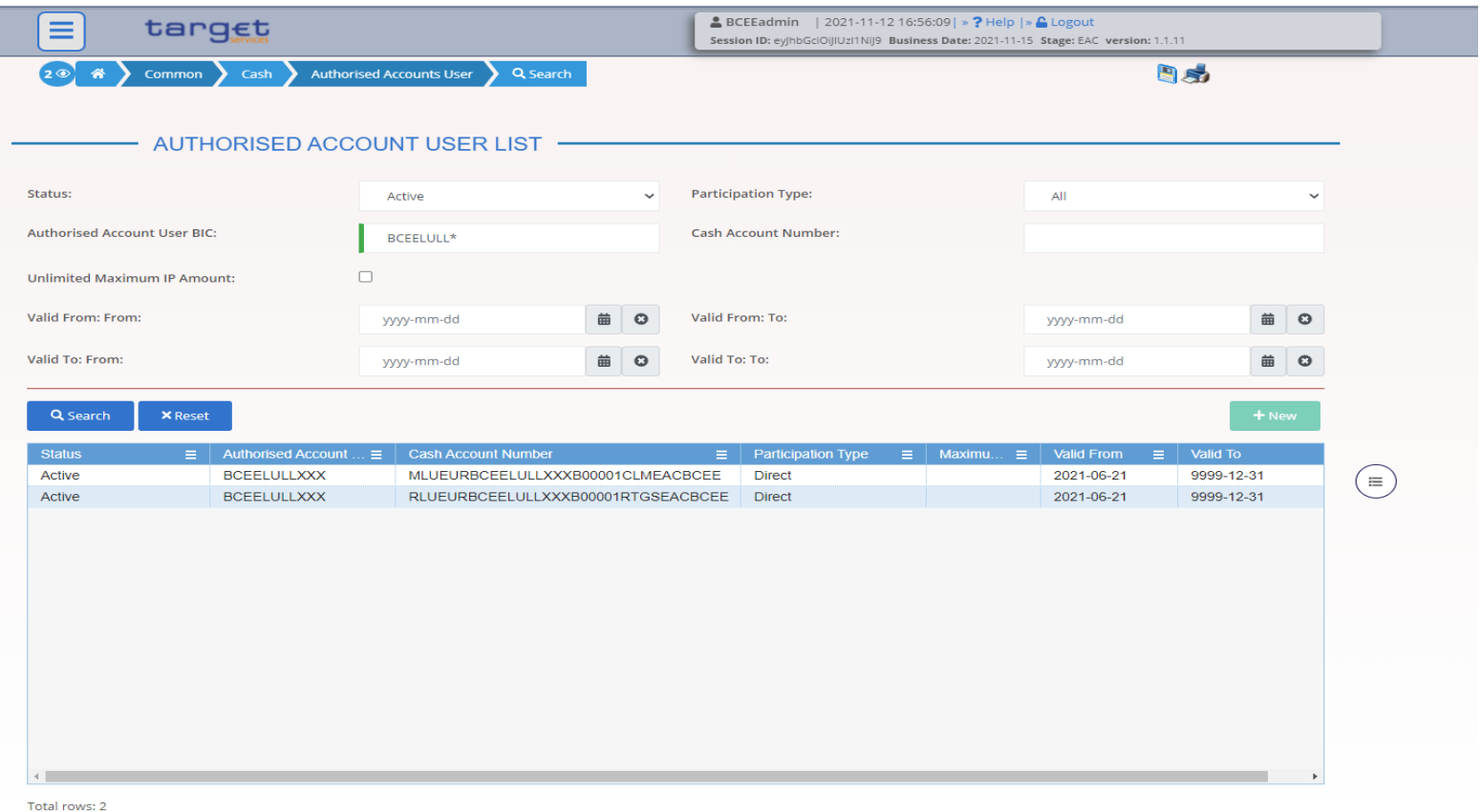

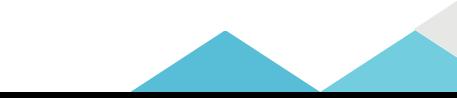

• The following messages are used to retrieve account details in A2A

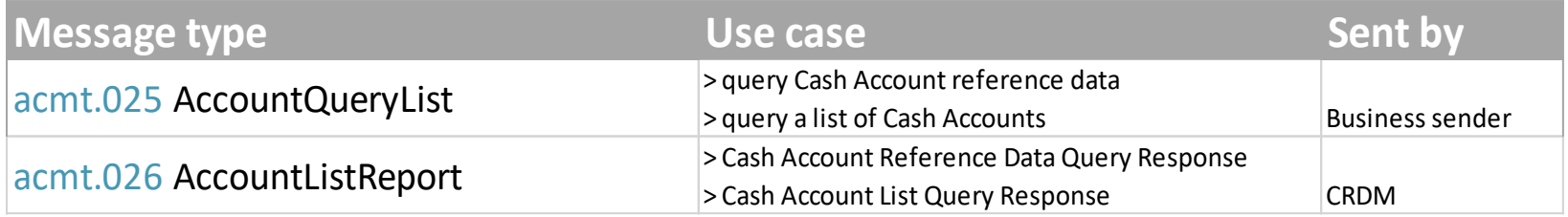

• Detailed information is available in the CRDM UDFS Section 3.1. List of messages

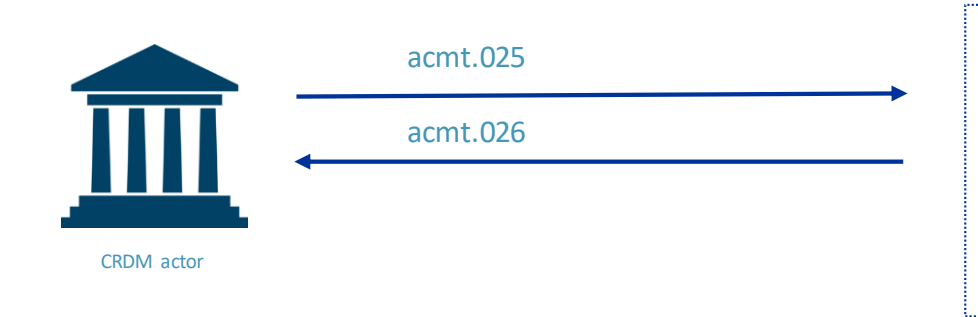

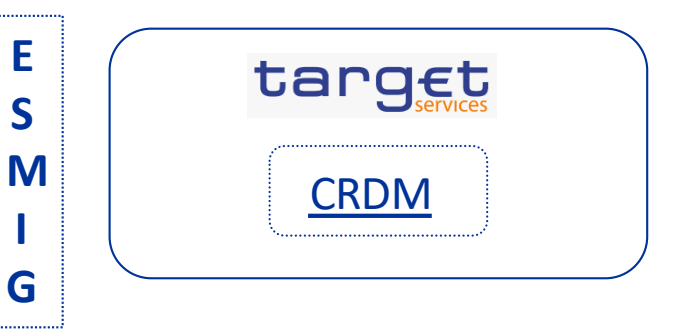

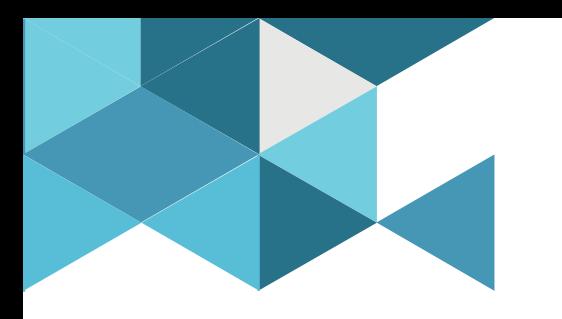

## **4. Access rights and user creation**

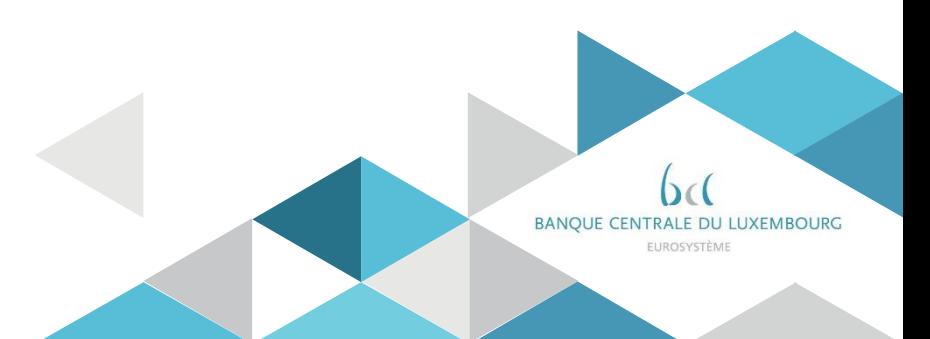

## 4. Access rights and user creation Definitions and data scope

### Definitions

- A user function is any possible action a user can trigger in a given component or Service; e.g. creating a Party, sending a payment, querying a cash account
- A system user is any individual or application authorised to interact with a Service/component. Each User is linked to a unique Party
- The access rights profile of a system user is determined by the set of granted roles and privileges.
- A privilege identifies the ability for an individual or application to trigger a particular user function in a specific service/component. In CLM/RTGS, privileges are granted to Roles and those Roles are then granted to Users/Parties

## 4.Access rights and user creation Definitions and data scope

- The data scope is determined by the hierarchical party structure . Each system user is linked to one Party. This information determines the system user's access to relevant data. For each privilege, the hierarchical party model determines the default data scope of the grantee user.
	- Operator users have visibility on all data, and can act on objects belonging to participants only in exceptional circumstances
	- CB users have visibility on all data belonging to their system entity
	- Payment Bank users have visibility on data objects that are linked to their party.

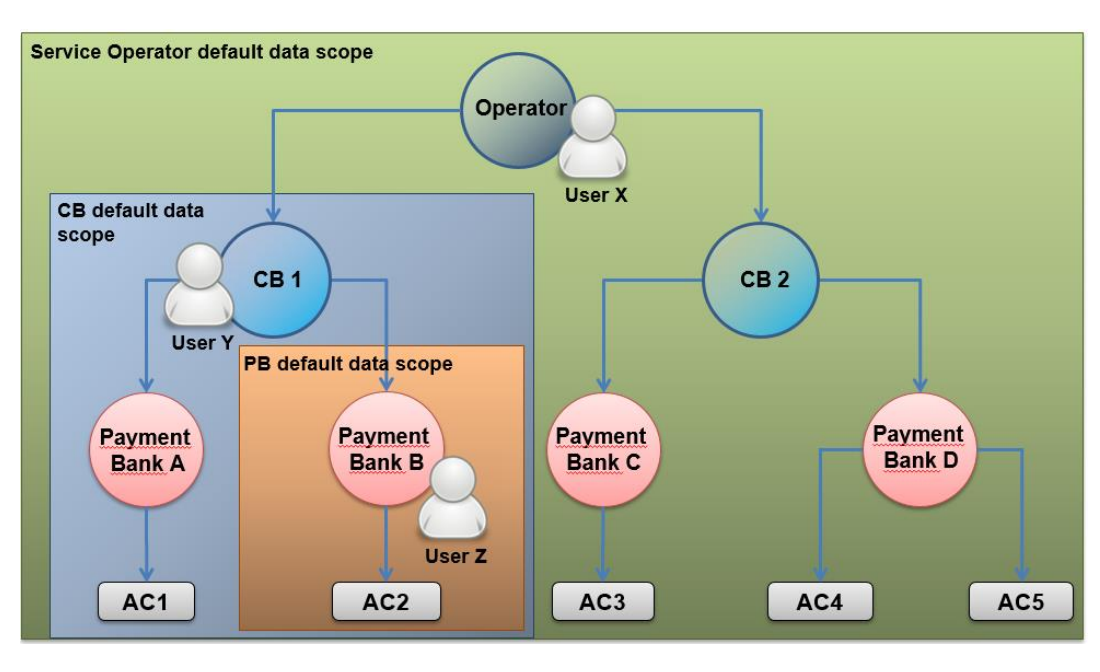

## 4.Access rights and user creation Definitions and data scope

- Different access right profiles are configured depending on the user's role
- A "system user" can be either **party administrator**or **standard user**
- BCL assigns a specific privilege (i.e. "Administer party" system privilege) to Party administrators

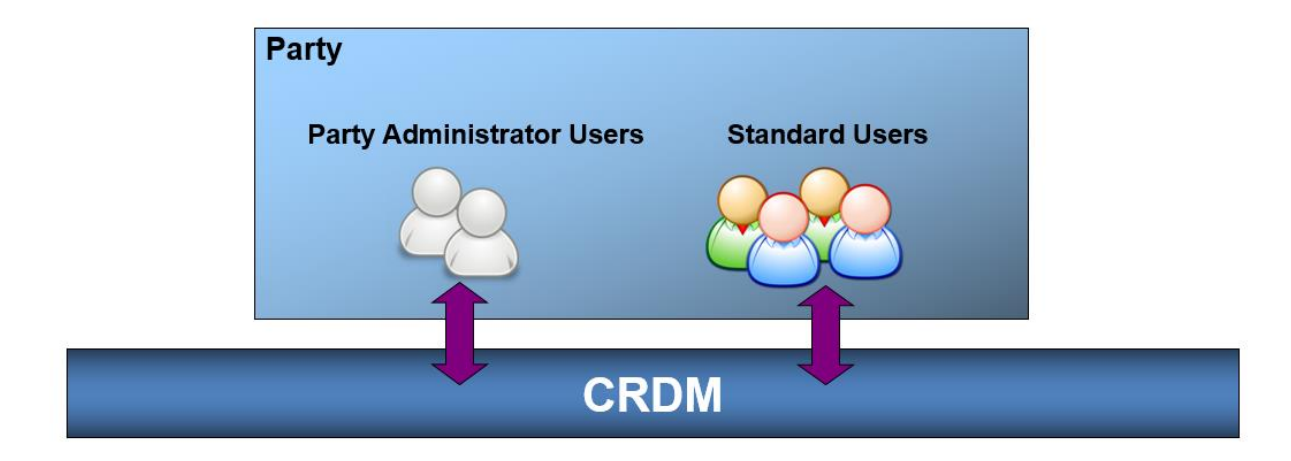

## 4.Access rights and user creation Access rights configuration process

### User configuration at CB side

- $\triangleright$  BCL creates party object and Party Administrator users for each payment bank (registration form)
- $\triangleright$  BCL assigns the needed roles to enable Party Administrators to manage the relevant party

### User configuration at Payment Bank side

 $\triangleright$  Each Payment Bank is responsible to input their relevant database of users in CRDM

### $\checkmark$  Creation of the users

IT IS MANDATORY TO CREATE AN A2A SYSTEM USER for sending the inbound A2A communication,

- $\checkmark$  Creation of certificates containing distinguished names
- $\checkmark$  Creation of the links between users and certificate distinguished names

## 4.Access rights and user creation Access rights configuration process

#### Roles configuration at Central Bank level

- $\triangleright$  BCL assigns the relevant set of roles and privileges to all its payment banks. These roles are predefined roles. Payment banks can only grant/revoke roles that have previously been granted to them by their central bank.
- $\triangleright$  BCL assigns the needed roles to enable Party Administrators to manage the relevant party

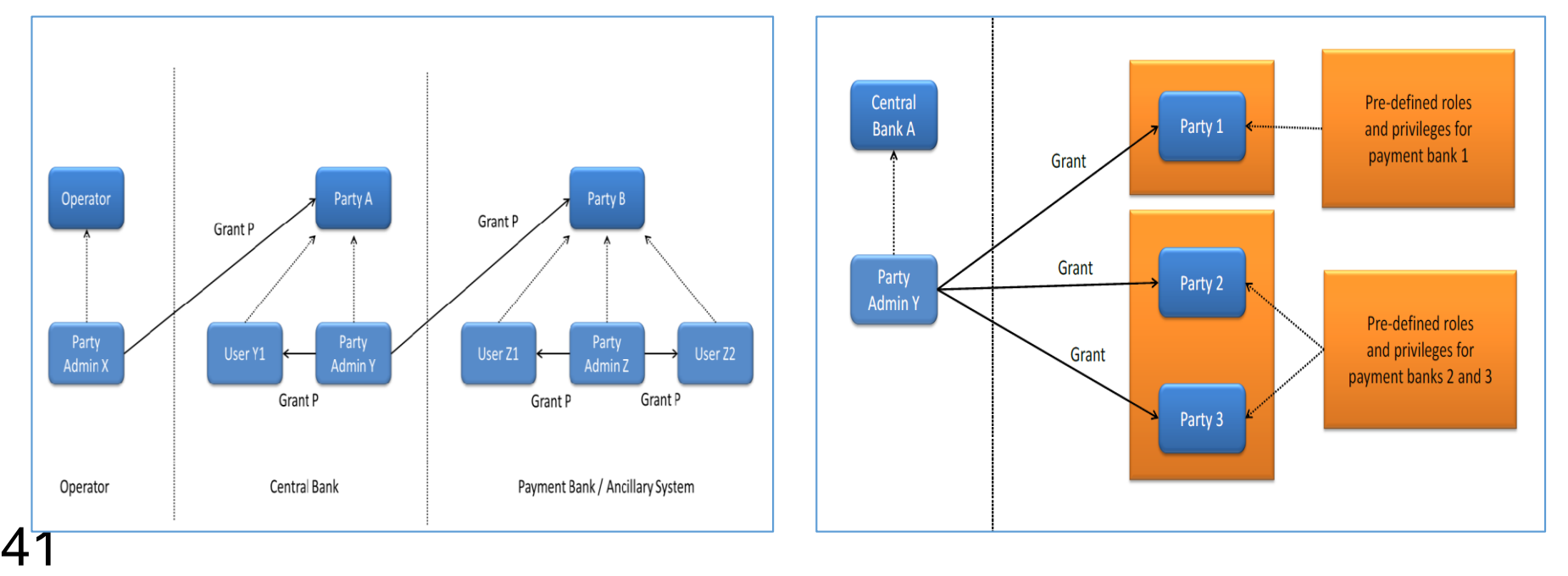

## 4.Access rights and user creation Access rights configuration process

### Roles configuration at Payment Bank level

- $\triangleright$  The Party administrators of each payment bank are responsible for assigning the relevant roles to their users.
- $\triangleright$  Available roles are those selected in the registration form. Some roles are available in 2 or 4 eyes mode depending on the choice made in the registration form
- $\triangleright$  Detailed information about roles and associated privileges can be found in the Registration Guide and in the CRDM UDFS.

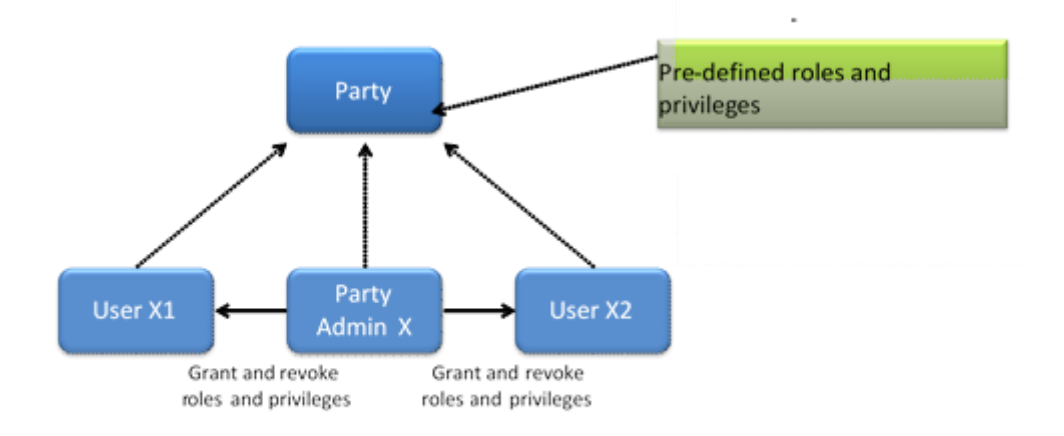

## 4.Access rights and user creation Users

#### **U2A**

#### • **User – New/Edit Screen**

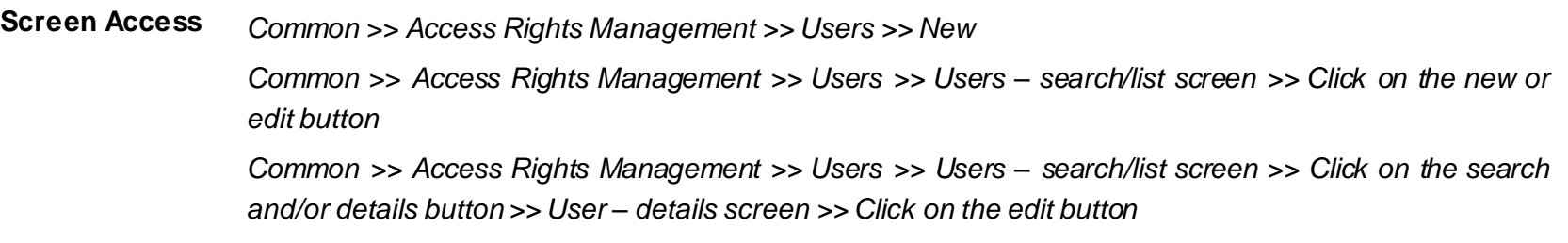

#### **Privileges** Create User - Update User

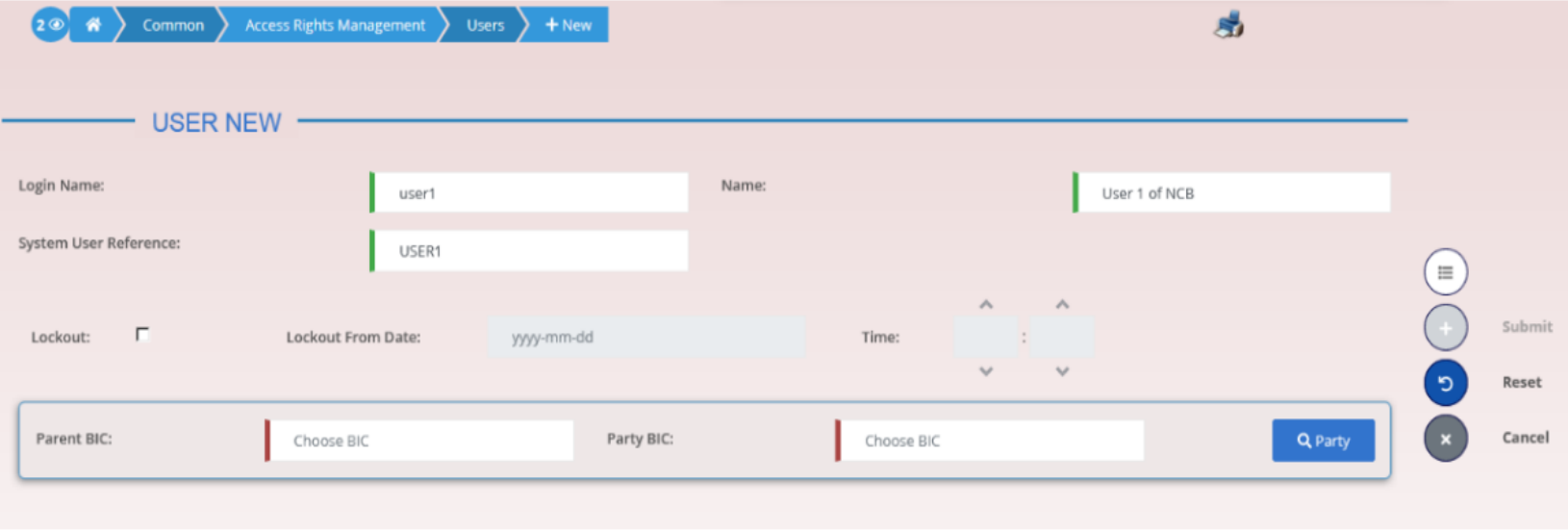

## 4.Access rights and user creation Users

#### • **Users – Search/List Screen**

**Screen Access** *Common* >> *Access Rights Management >> Users >> Search*

**Privileges** System user query - Delete user

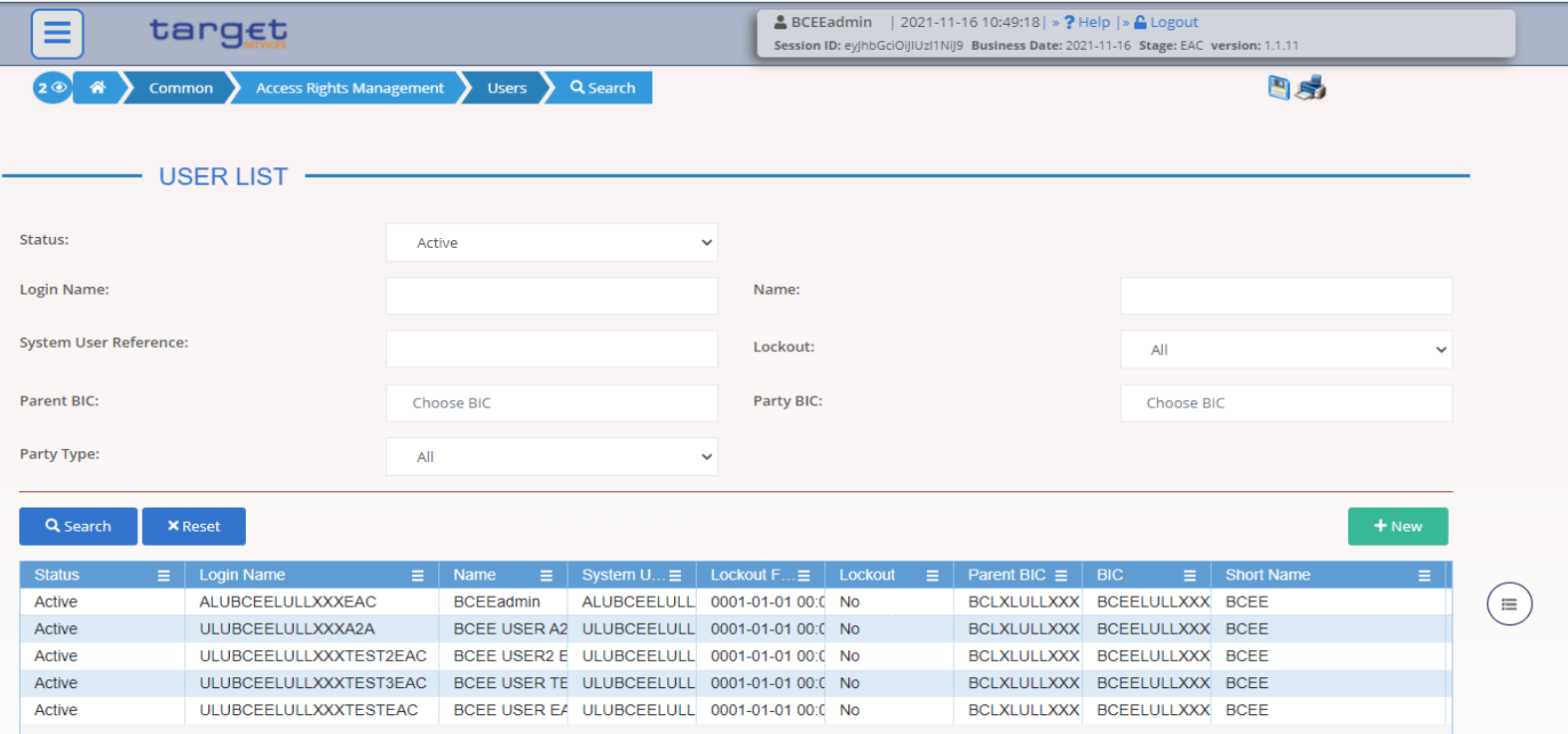

## 4.Access rights and user creation Users

#### • **User – Details Screen**

**Screen Access** *Common* >> *Access Rights Management >> Users >> Users – search/list screen >> Click on the search and/or details button*

#### **Privileges** System user query - Delete user

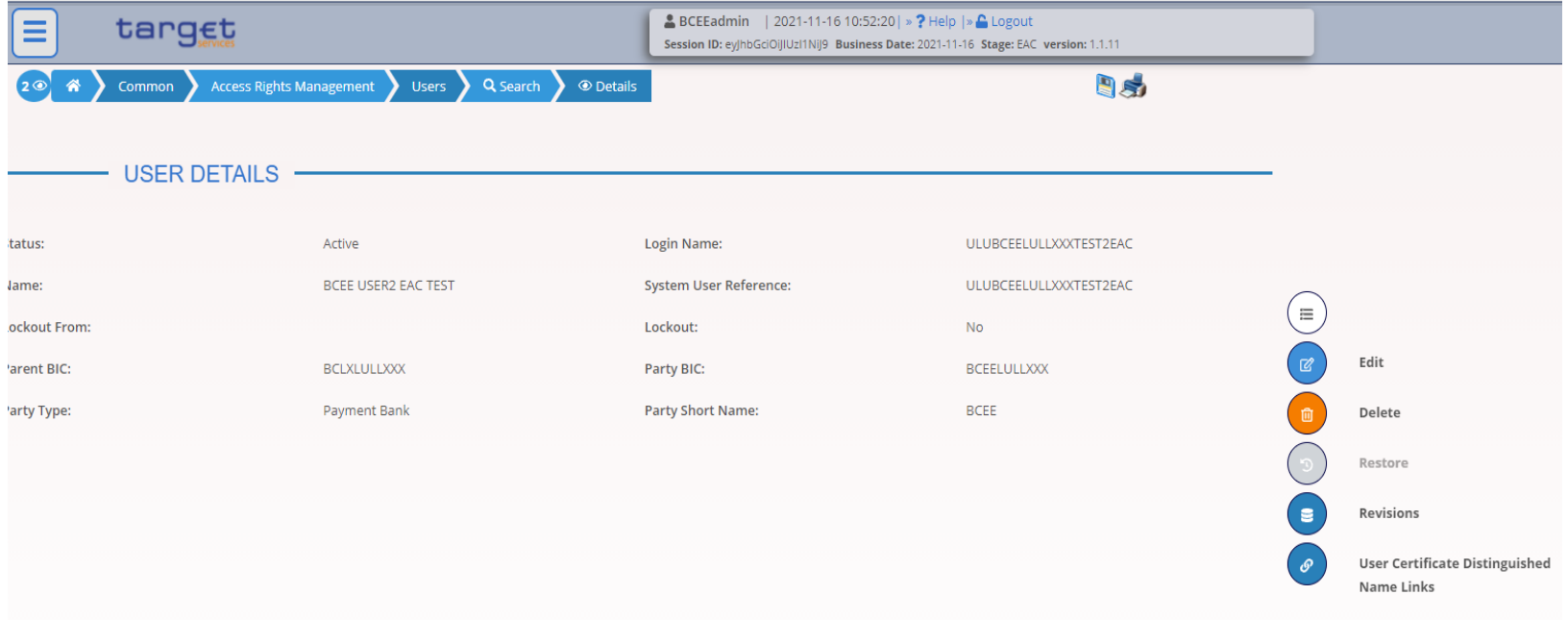

## 4.Access rights and user creation Certificate distinguished names

#### • **Certificate Distinguished Names – New Screen**

**Screen Access** *Common >> Access Rights Management >> Certificate Distinguished Names >> Certificate distinguished names – search/list screen >>* Click on *the new button Common* >> *Access Rights Management >> Certificate DistinguishedNames >> New*

**Privileges** Create Certificate Distinguished Name

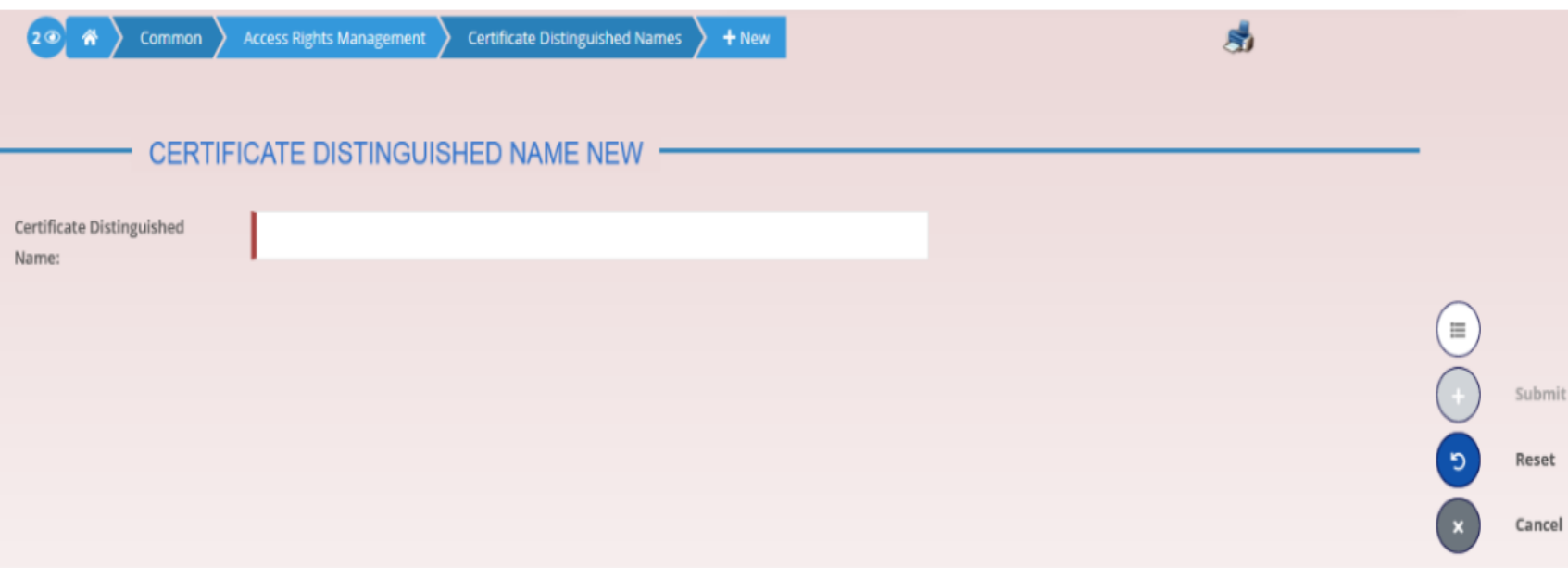

## 4.Access rights and user creation Certificate distinguished names

#### • **Certificate Distinguished Names – Search/List Screen**

**Screen Access** *Common* >> *Access Rights Management >> CertificateDistinguished Names >> Search*

**Privileges** Certificate query - Delete certificate distinguished name

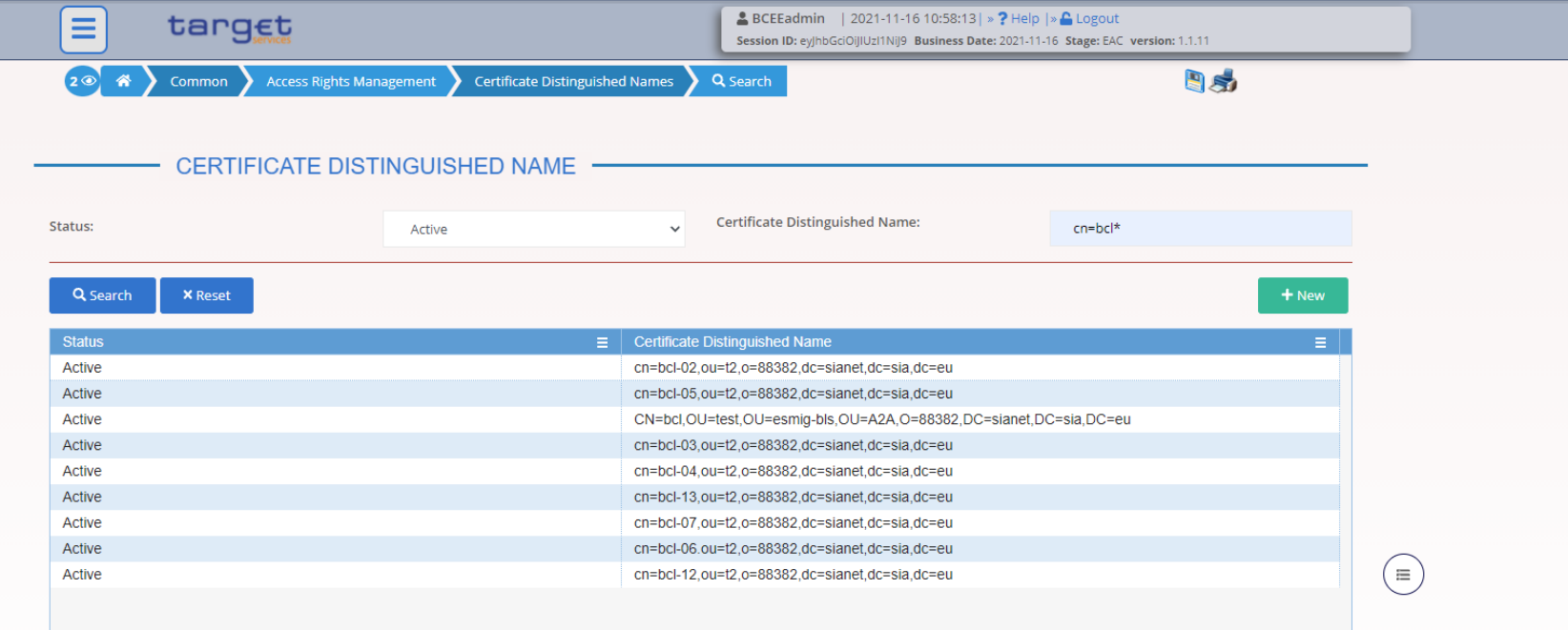

## 4.Access rights and user creation User Certificate Distinguished Name Links

#### • **User Certificate Distinguished Name Link – New Screen**

**Screen Access** *Common* >> *Access Rights Management >> User Certificate Distinguished Name Links* >> *New OR Common >> Access Rights Management >> User Certificate Distinguished Name Links >> User certificate distinguished name links search/list screen >>* Click on the *new*button *OR Common >> Access Rights Management >> Users >> Users – search/list screen >>* Click on the *user certificate distinguished name links* button *>> User certificate distinguished name links – search/list screen >>* Click on the *new*button *OR Common >> Access Rights Management >> Users >> Users – search/list screen >>* Click on the *search* and/or the *details* button *>> User – details screen >>* Click on the *user certificate distinguished name links* button *>> User certificate distinguished name links – search/list screen >>* Click on the *new*button *OR Common >> Access Rights Management >> Certificate Distinguished Names >> Certificate distinguished names – search/list screen >>* Click on the *user certificate distinguished name links* button *>> User certificate distinguished name links – search/list screen >>* Click on the *new*button **Privileges** Create User Certificate Distinguished Name Links

Update User Certificate Distinguished Name Links

## 4.Access rights and user creation User Certificate Distinguished Name Links

• **User Certificate Distinguished Name Link – New Screen**

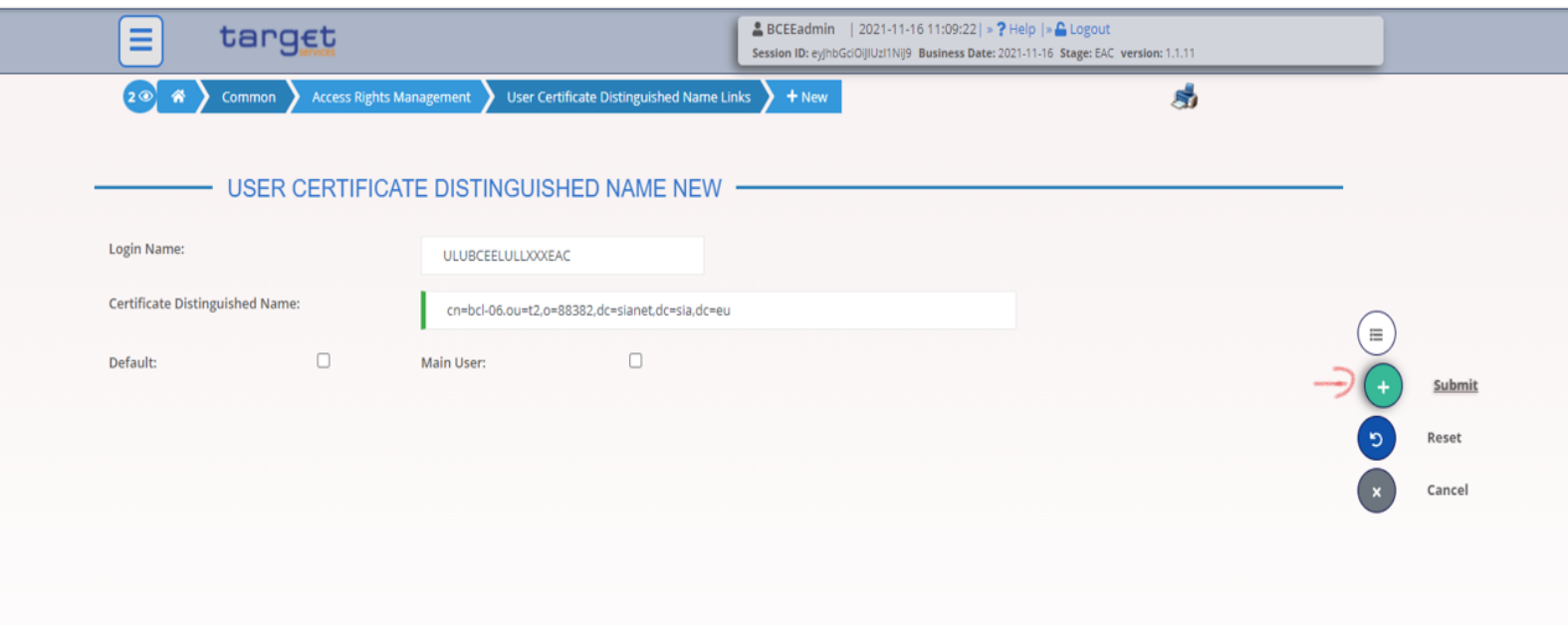

## 4.Access rights and user creation User Certificate Distinguished Name Links

#### • **User Certificate Distinguished Name Links – Search/List Screen**

**Screen Access** *Common* >> *Access Rights Management >> User Certificate Distinguished Name Links >> Search*

*OR Common* >> *Access Rights Management >> Users >> Users – search/list screen >>* Click on the *user certificate distinguished name links* button

*OR Common* >> *Access Rights Management >> Users >> Users – search/list screen >>* Click on the *search* and/or the *details* button *>> User – details screen >>* Click on the *user certificate distinguished name links* button

*OR Common* >> *Access Rights Management >> Certificate Distinguished Names >> Certificate distinguished names – search/list screen >>* Click on the *user certificate distinguished name links* button

**Privileges** Delete User Certificate Distinguished Name Links - User Certificate Distinguished Name Links Query

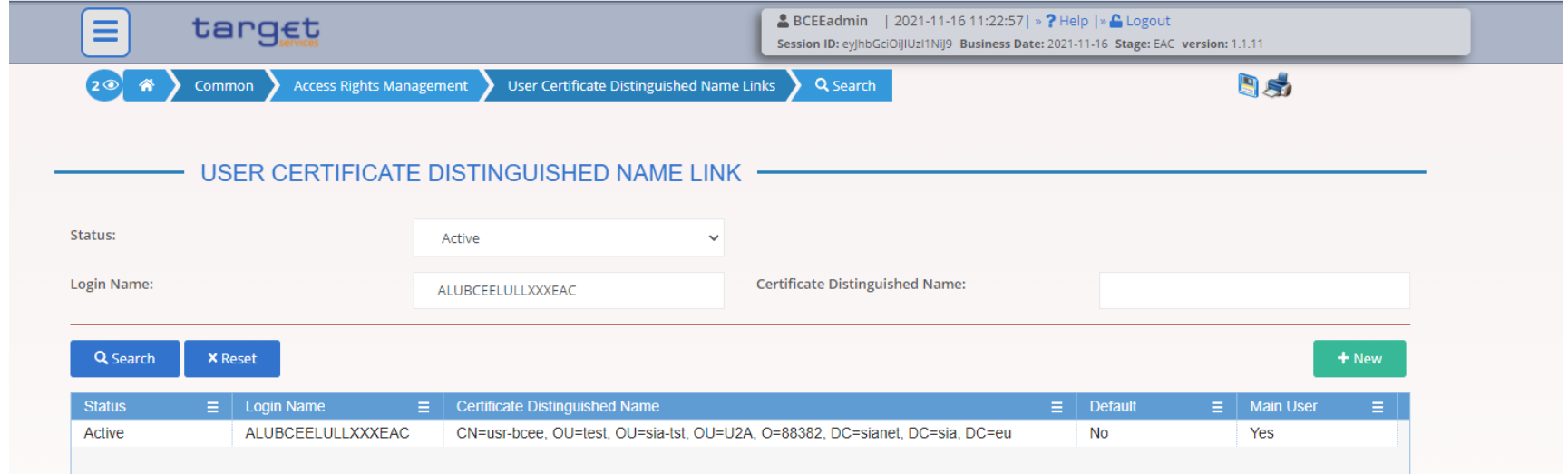

### 4.Access rights and user creation Roles

#### • **Roles – Search/List Screen**

**Screen Access** *Common >> Access Rights Management >> Roles >> Search*

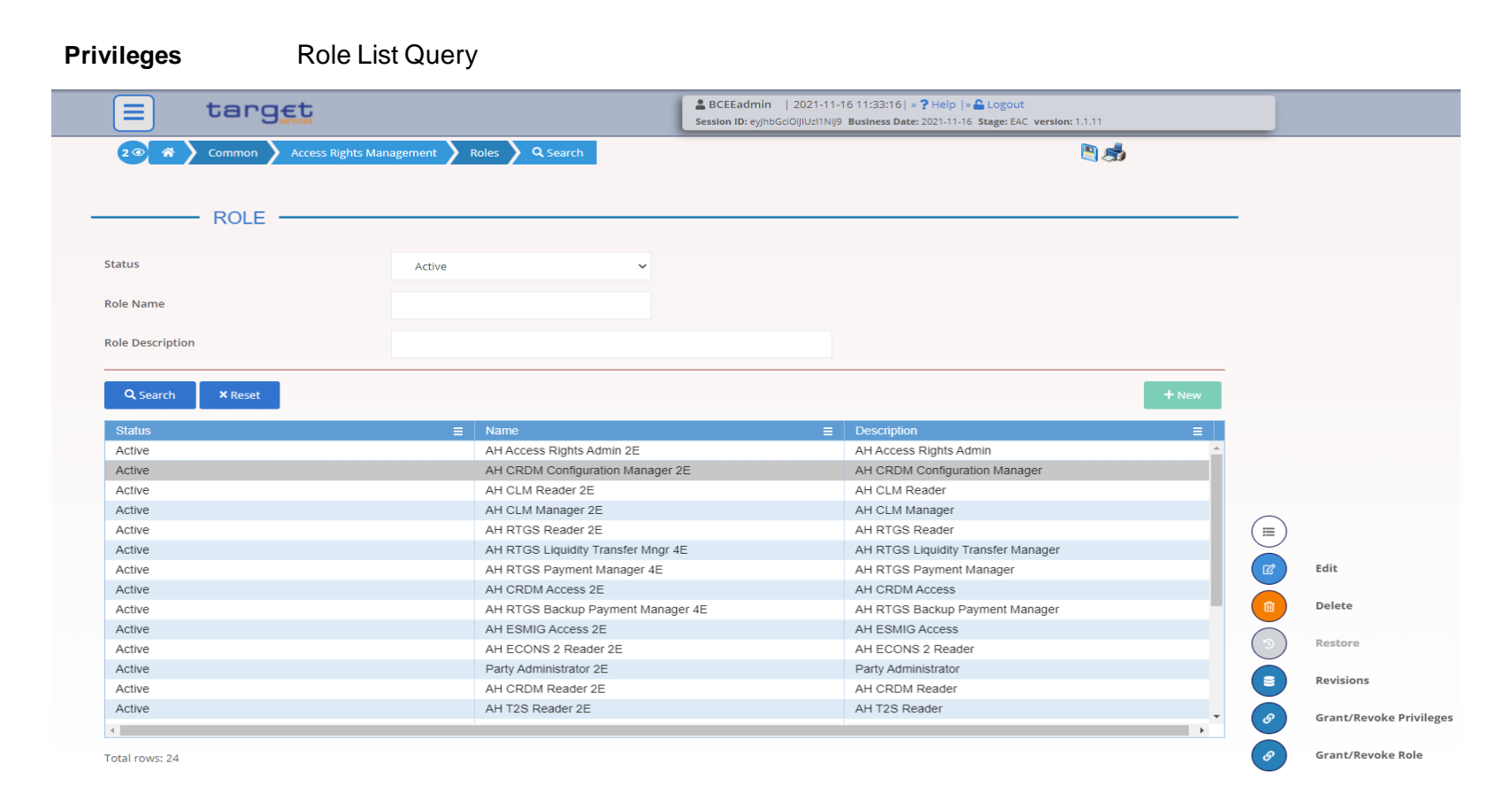

• **Grant/Revoke Role – New/Edit Screen**

**Screen Access** *Common >> Access Rights Management >> Grant/Revoke Roles >> Grant/Revoke roles – search screen >> Click on the search button OR Common >> Access Rights Management >> Roles >> Roles – search/list screen >> Click on the grant/revoke role button*

**Privileges** Grant/revoke role

• **Grant/Revoke role – edit screen (role mode)**

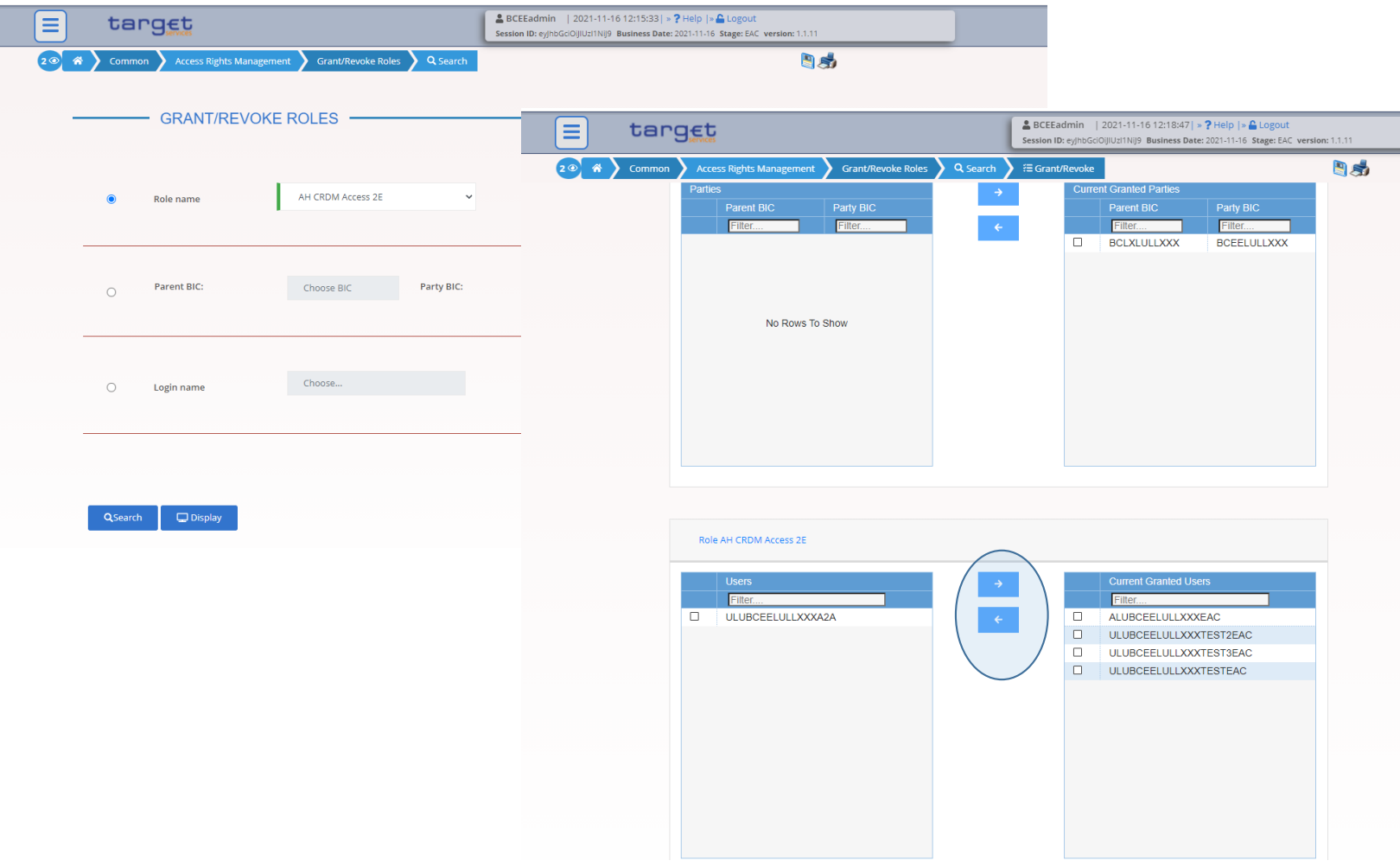

• **Grant/Revoke role – edit screen (party roles mode)**

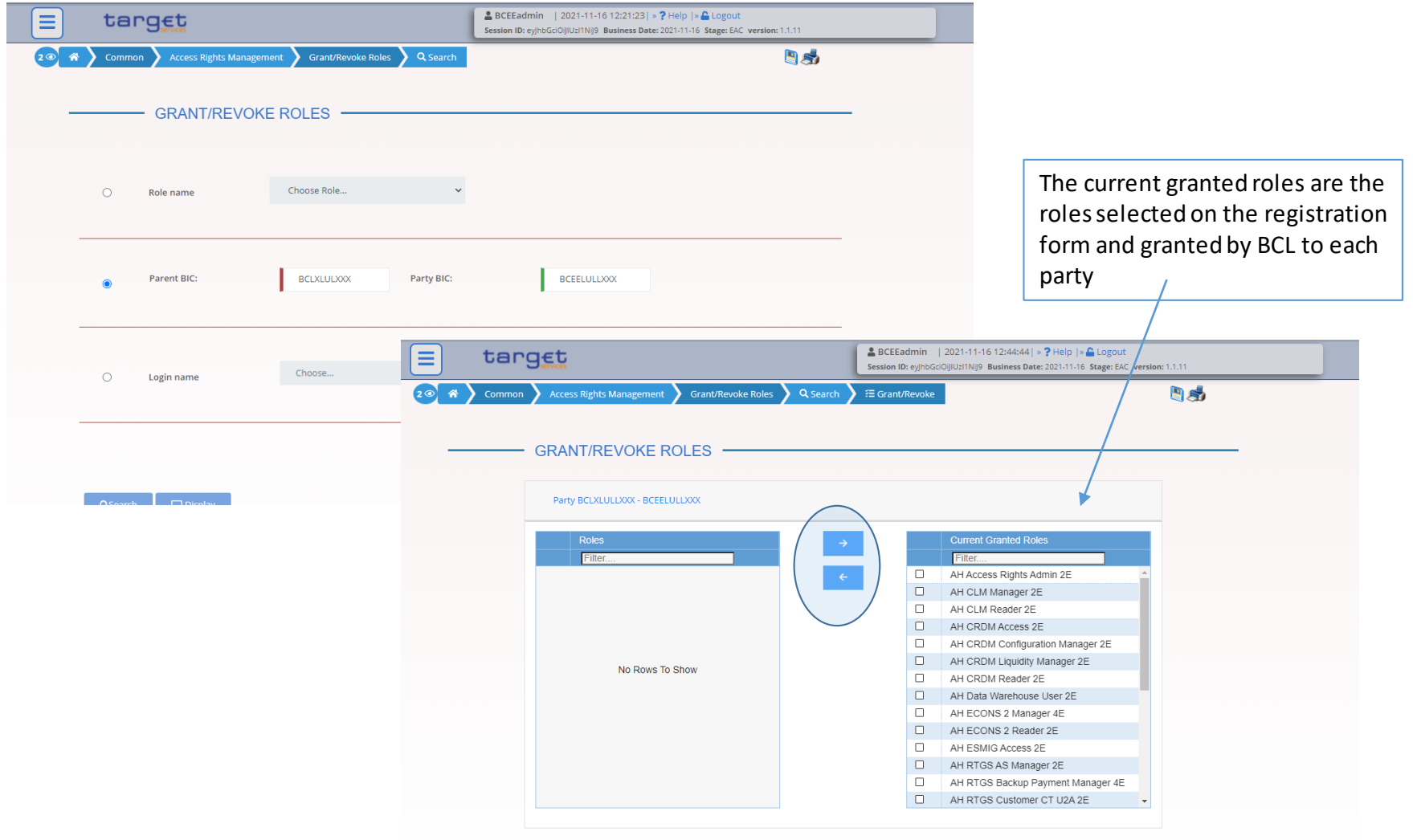

• **Grant/Revoke role – edit screen (user mode)**

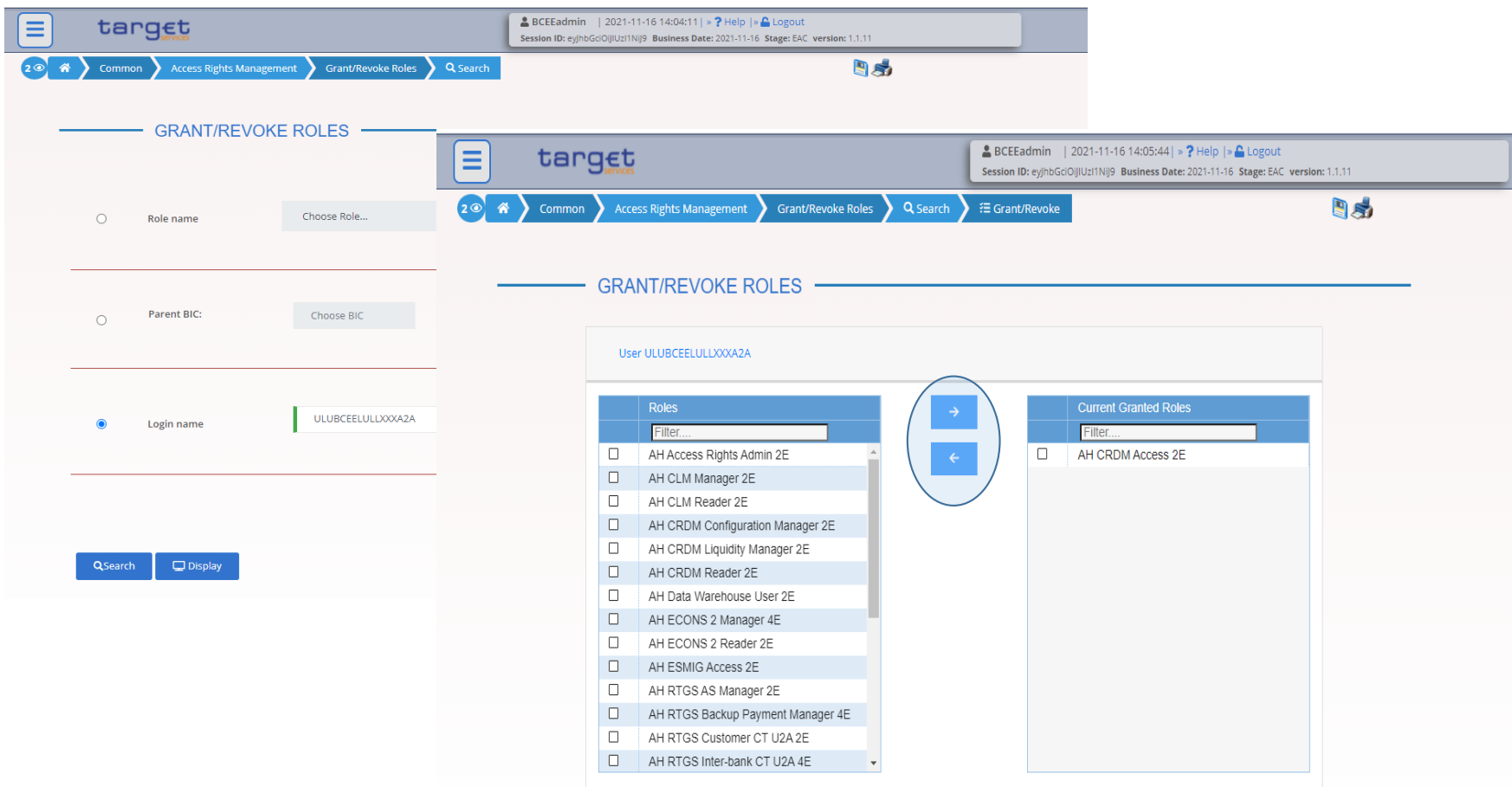

#### • **Grant/Revoke Roles – Search/List Screen**

**Screen Access** *Common >> Access Rights Management >> Grant/Revoke Roles*

**Privileges** Granted roles list query (display button available) - Grant/revoke role (search button available)

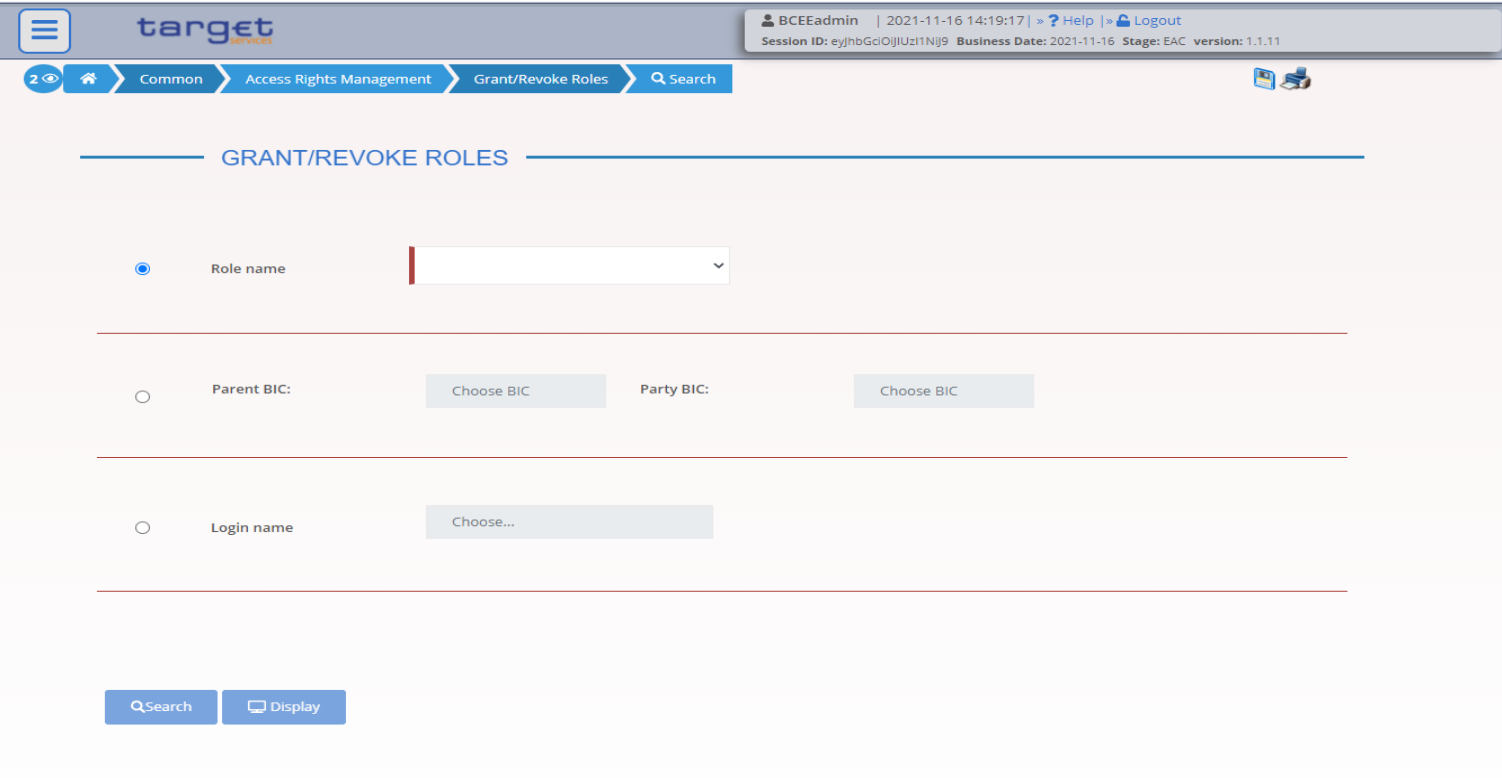

#### • **Grant/Revoke Role – Details Screen**

**Screen Access** *Common >> Access Rights Management >> Grant/Revoke Roles >> Grant/Revoke Roles – search/list screen >> Click on the display button*

#### **Privileges** Granted roles list query

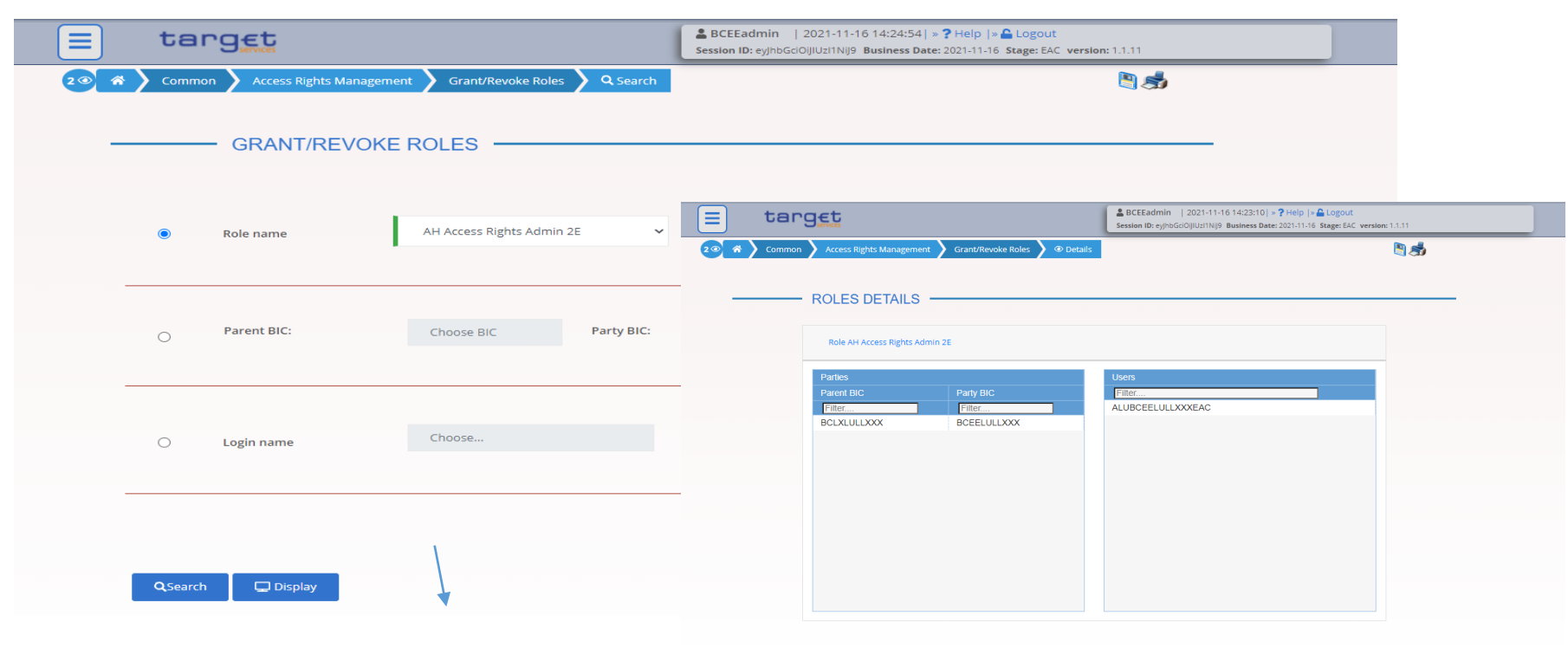

• **Grant/Revoke role – edit screen (user mode)**

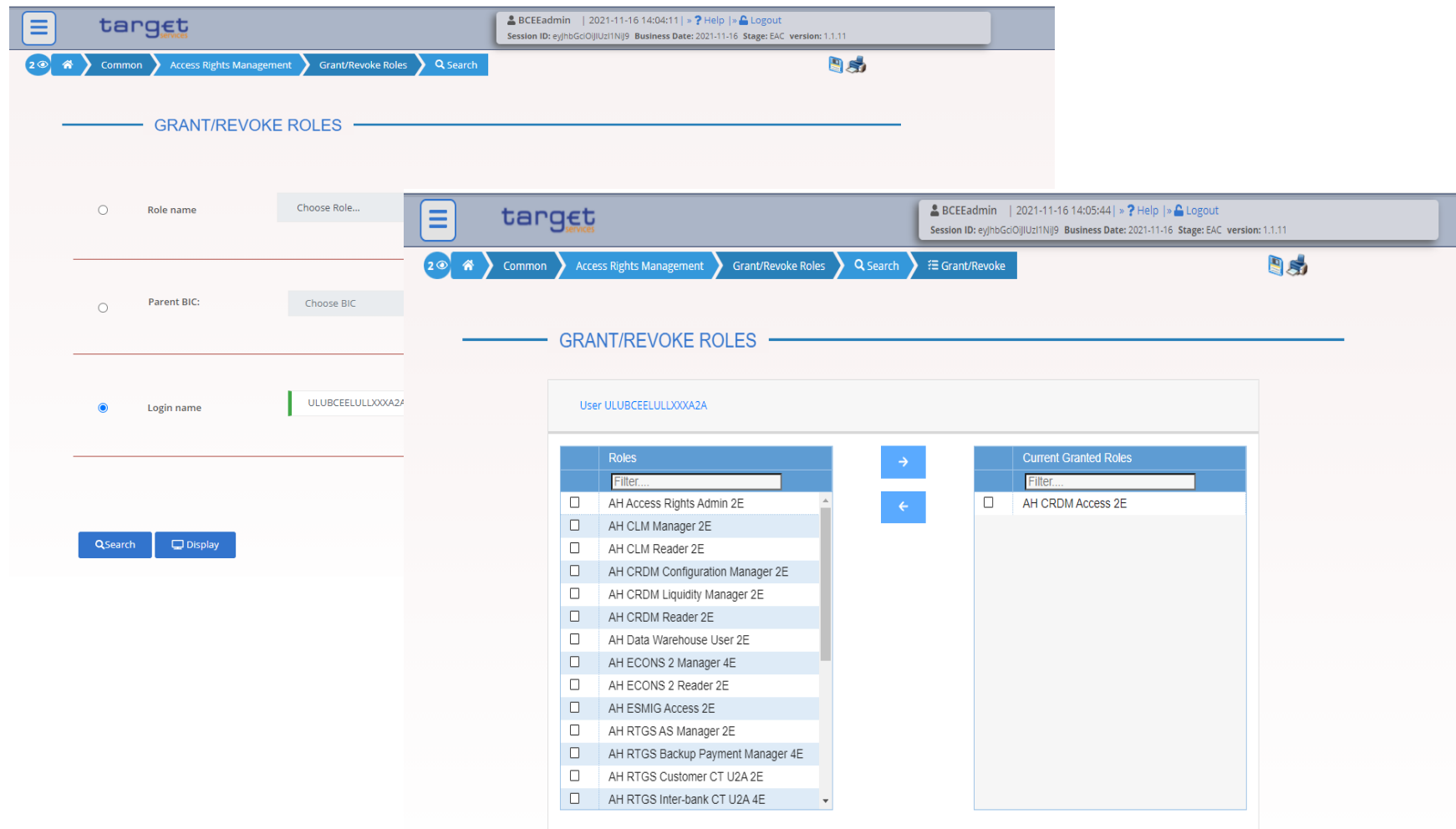

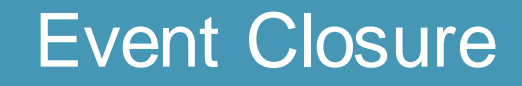

# Any questions ?

### Please send all your questions to **[OPRef@bcl.lu](mailto:OPRef@bcl.lu)** or call our hotline 47 74 46 90

Documentation :

<https://www.ecb.europa.eu/paym/target/consolidation/profuse/html/index.en.html>

#### CRDM User handbook

[https://www.ecb.europa.eu/paym/target/consolidation/profuse/shared/pdf/2021-05-](https://www.ecb.europa.eu/paym/target/consolidation/profuse/shared/pdf/2021-05-19_crdm_uhb_v2-0.pdf) 19 crdm\_uhb\_v2-0.pdf

#### CRDM UDFS

[https://www.ecb.europa.eu/paym/target/consolidation/profuse/shared/pdf/2021-04-](https://www.ecb.europa.eu/paym/target/consolidation/profuse/shared/pdf/2021-04-01_t2_udfs_crdm_v2-2.pdf) 01 t2 udfs crdm v2-2.pdf

#### Registration and onboarding guide

[https://www.ecb.europa.eu/paym/target/consolidation/profuse/shared/pdf/2021-06-09-](https://www.ecb.europa.eu/paym/target/consolidation/profuse/shared/pdf/2021-06-09-TARGET_SERVICES_REGISTRATION_AND_ONBOARDING_GUIDE.pdf) TARGET\_SERVICES\_REGISTRATION\_AND\_ONBOARDING\_GUIDE.pdf

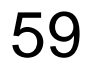

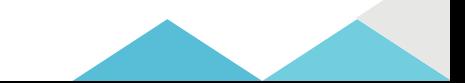